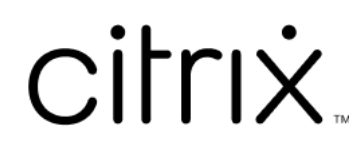

# **Приложение Citrix Workspace для Linux**

## **Contents**

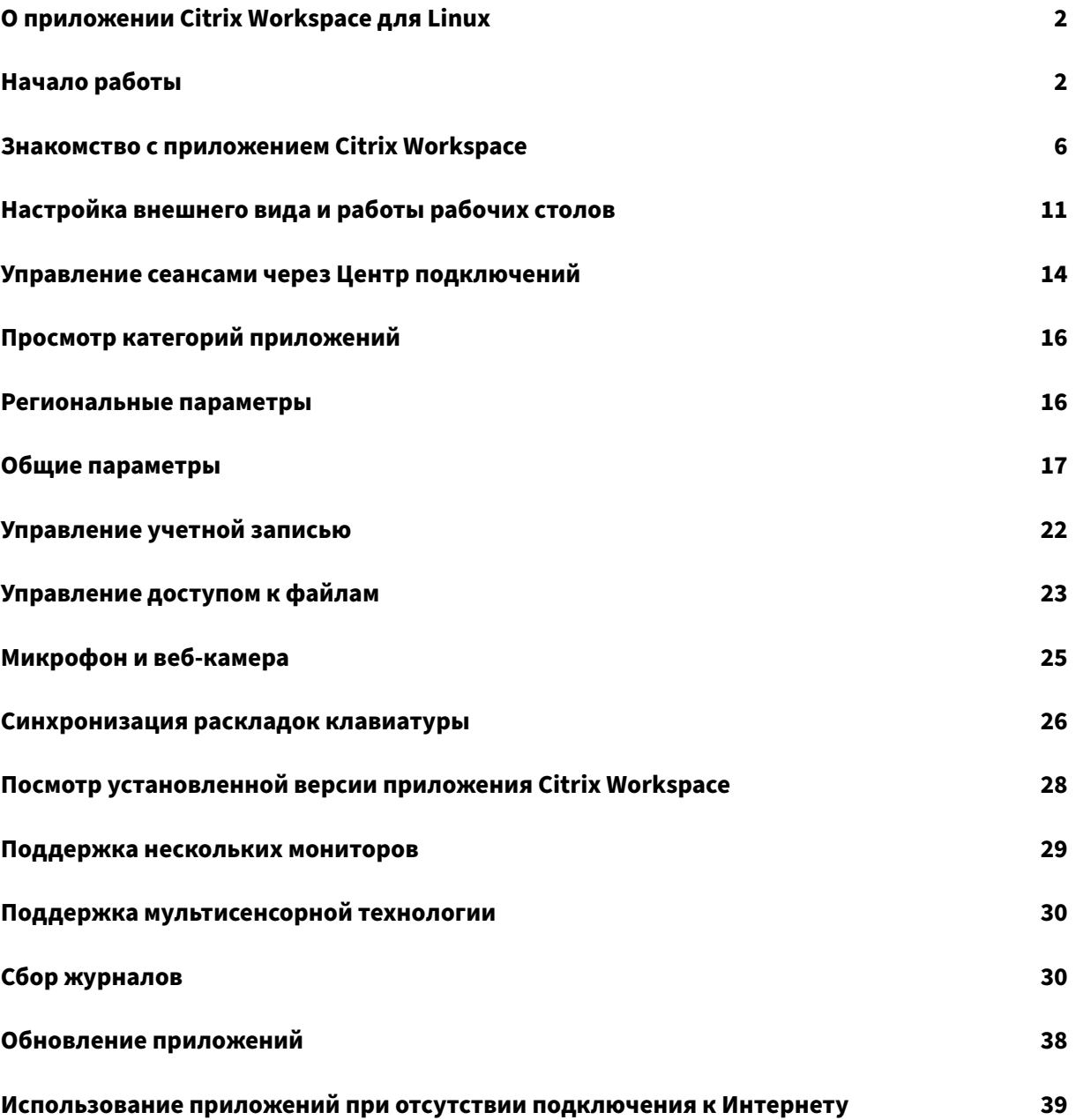

## <span id="page-2-0"></span>**О приложении Citrix Workspace для Linux**

#### September 28, 2023

Приложение Citrix Workspace для Linux —это программный клиент, который позволяет легко и безопасно получать доступ к рабочим столам, приложениям и данным со многих типов устройств Linux. Приложение Citrix Workspace предоставляет доступ с рабочего стола, пользовательского интерфейса Citrix Workspace и веб‑браузеров.

Приложение Citrix Workspace обеспечивает мобильность, удобство и свободу, необходимые для выполнения работ в ИТ‑инфраструктуре с поддержкой Citrix.

Приложение Citrix Workspace можно использовать на ПК, планшетах и «тонких» клиентах. Используя Citrix StoreFront с приложением Citrix Workspace, организация может предоставлять самостоятельный доступ к приложениям и рабочим столам. Кроме того, этот доступ обеспечивается общим пользовательским интерфейсом независимо от аппаратного обеспечения, операционной системы или форм‑фактора терминала.

## <span id="page-2-1"></span>**Начало работы**

#### December 1, 2023

Эта статья представляет собой справочный документ, который поможет начать работу с приложением Citrix Workspace для Linux.

#### **Открытие приложения Citrix Workspace**

Приложение Citrix Workspace можно открыть в командной строке терминала или в одной из поддерживаемых сред рабочего стола.

Убедитесь, что переменная среды ICAROOT указывает на фактический каталог установки.

**Совет.**

Следующая инструкция не применяется к установкам, созданным из веб‑пакетов и использующим tar‑архив. Эта инструкция применима, если требования к самообслуживанию не соблюдены.

#### **Командная строка терминала**

Чтобы запустить приложение Citrix Workspace из командной строки терминала, выполните следующие действия.

- 1. Введите /opt/Citrix/ICAClient/selfservice.
- 2. Нажмите клавишу Enter (где /opt/Citrix/ICAClient —это каталог, в котором установлено приложение Citrix Workspace).

Появится диалоговое окно **Принимаете ли вы лицензионное соглашение?**

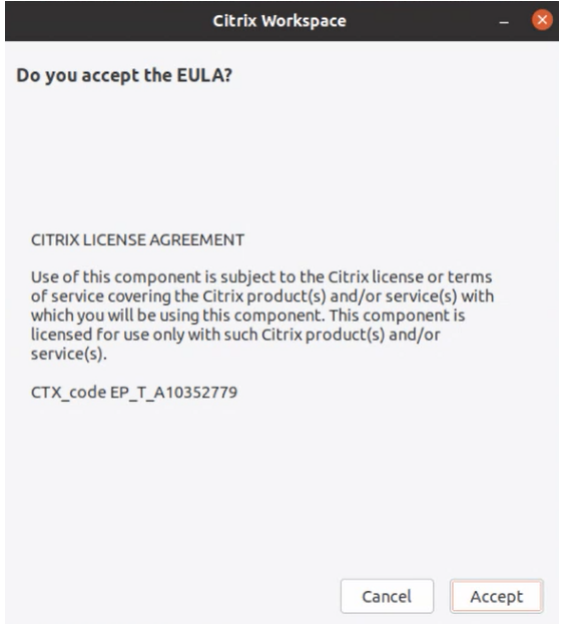

#### 3. Нажмите **Принять**, чтобы продолжить добавление хранилища.

#### **Примечание.**

Диалоговое окно**Принимаете ли вы лицензионное соглашение?** появляется только при первом доступе к приложению Citrix Workspace для Linux после установки.

#### **Рабочий стол Linux**

Приложение Citrix Workspace можно запустить из среды рабочего стола с помощью файлового менеджера.

На некоторых рабочих столах приложение Citrix Workspace также можно запустить из меню. Приложение Citrix Workspace доступно в разных меню в зависимости от дистрибутива Linux.

В Ubuntu значок приложения Citrix Workspace выглядит следующим образом.

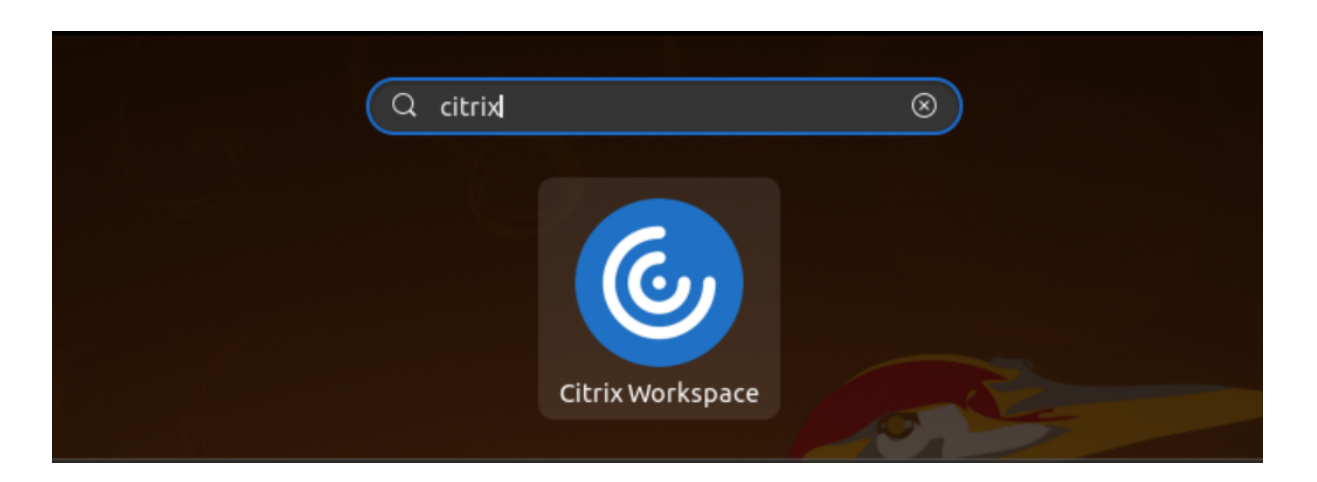

#### **Добавление учетных записей**

Если администратор попросит вас добавить учетную запись, выполните следующие действия.

#### **Чтобы добавить учетную запись приложения Citrix Workspace**

- 1. Откройте Citrix Workspace для Linux.
- 2. На экране **Добро пожаловать в Citrix Workspace** введите свои данные и нажмите **Продолжить**.
- 3. При появлении запроса введите свои учетные данные.

Чтобы добавить еще одну учетную запись, выполните следующие действия.

1. В приложении Citrix Workspace щелкните значок учетной записи в правом верхнем углу и выберите параметр **Учетные записи**.

ИЛИ

Щелкните значок индикатора приложения в правом верхнем углу и выберите параметр **Настройки**.

Откроется экран **Приложение Citrix Workspace —настройки**.

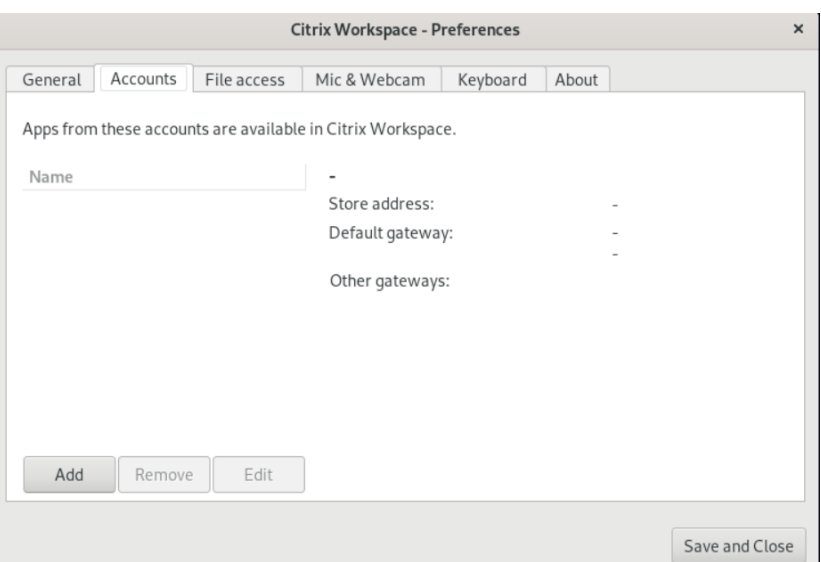

2. В окне **Настройки** перейдите на вкладку **Учетные записи** и нажмите значок **Добавить** Появится экран «Добавить учетную запись».

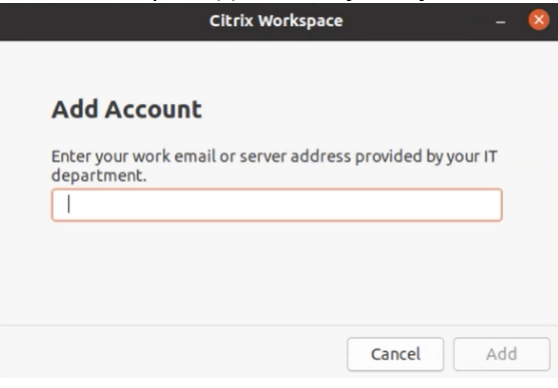

- 3. Введите свой рабочий адрес электронной почты или адрес сервера, предоставленный ИТ‑отделом.
- 4. Нажмите **Добавить**. Учетная запись будет успешно добавлена.

#### **Переключение между учетными записями**

Для переключения между учетными записями необходимо добавить несколько учетных записей.

**Примечание.**

Параметр **Переключение учетных записей** доступен только в том случае, если добавлены несколько учетных записей.

1. В приложении Citrix Workspace щелкните значок учетной записи в правом‑верхнем углу и выберите параметр **Переключение учетных записей**.

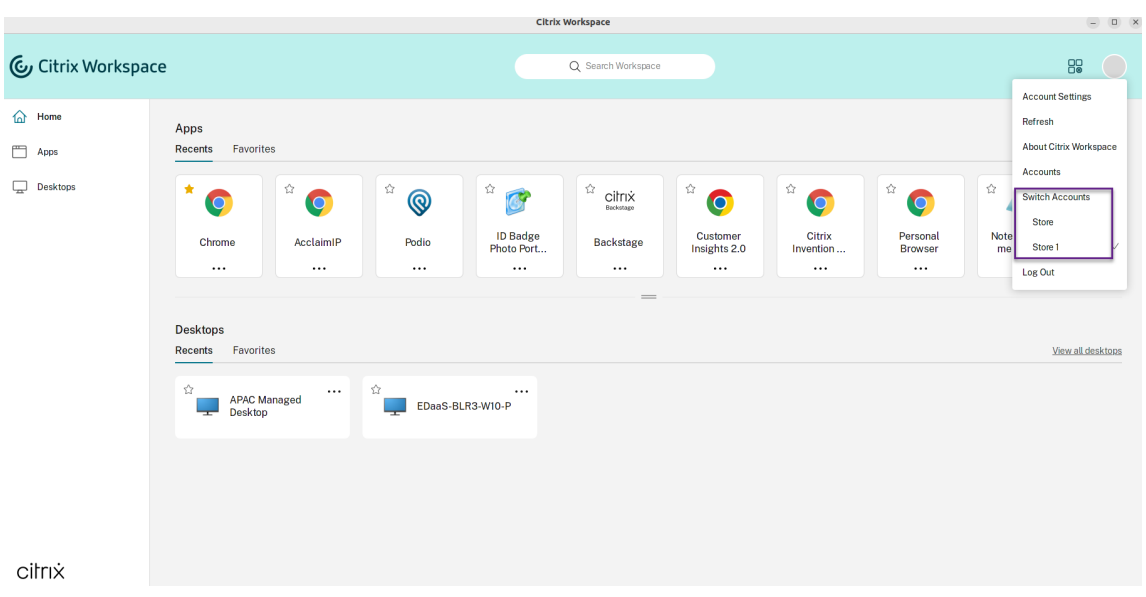

- 2. Выберите учетную запись, на которую необходимо переключиться. Появится экран **Добро пожаловать в Citrix Workspace**.
- 3. Введите свои данные и нажмите **Продолжить**.
- 4. При появлении запроса введите свои учетные данные.

## <span id="page-6-0"></span>**Знакомство с приложением Citrix Workspace**

#### February 27, 2024

В этом разделе можно ознакомиться с приложением Citrix Workspace. Данные, собранные в рамках Программы улучшения качества программного обеспечения (CEIP), также описаны в этом разделе.

#### **Главная страница**

Главная страница приложения Citrix Workspace откроется после успешного входа в систему. Пользовательский интерфейс приложения Citrix Workspace отзывчивый, интуитивно понятный и простой в использовании. Это приложение доступно только для клиентов облачных хранилищ. Три раздела пользовательского интерфейса Workspace: раздел **Заголовок**, раскрывающиеся меню и раздел «Содержимое».

#### **1 ‑ Раздел «Заголовок»**

Раздел **Заголовок** расположен вверху и отображается на всех страницах.

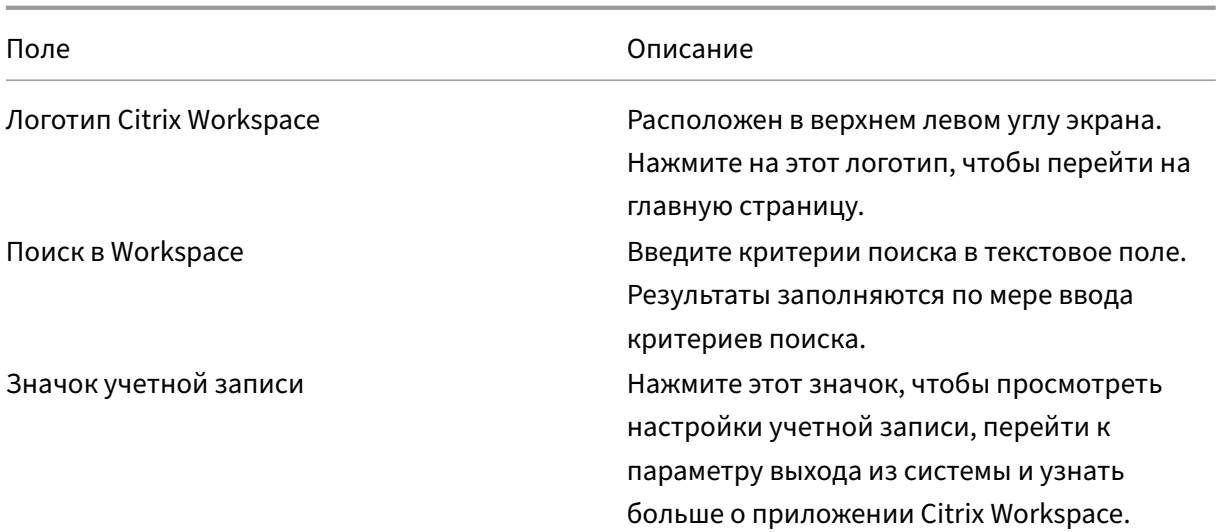

#### **2 —раскрывающиеся меню**

Меню расположены слева и отображаются на всех страницах. Меню отображаются в зависимости от вашей подписки.

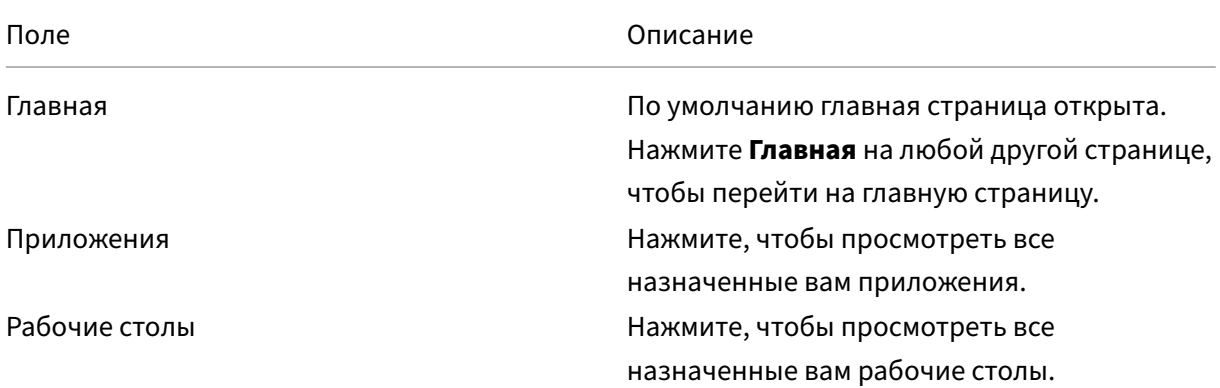

#### **3 ‑ Раздел «Содержимое»**

Раздел «Содержимое» динамический и обновляется при нажатии на меню или любую другую ссылку, например **Просмотр всех приложений**.

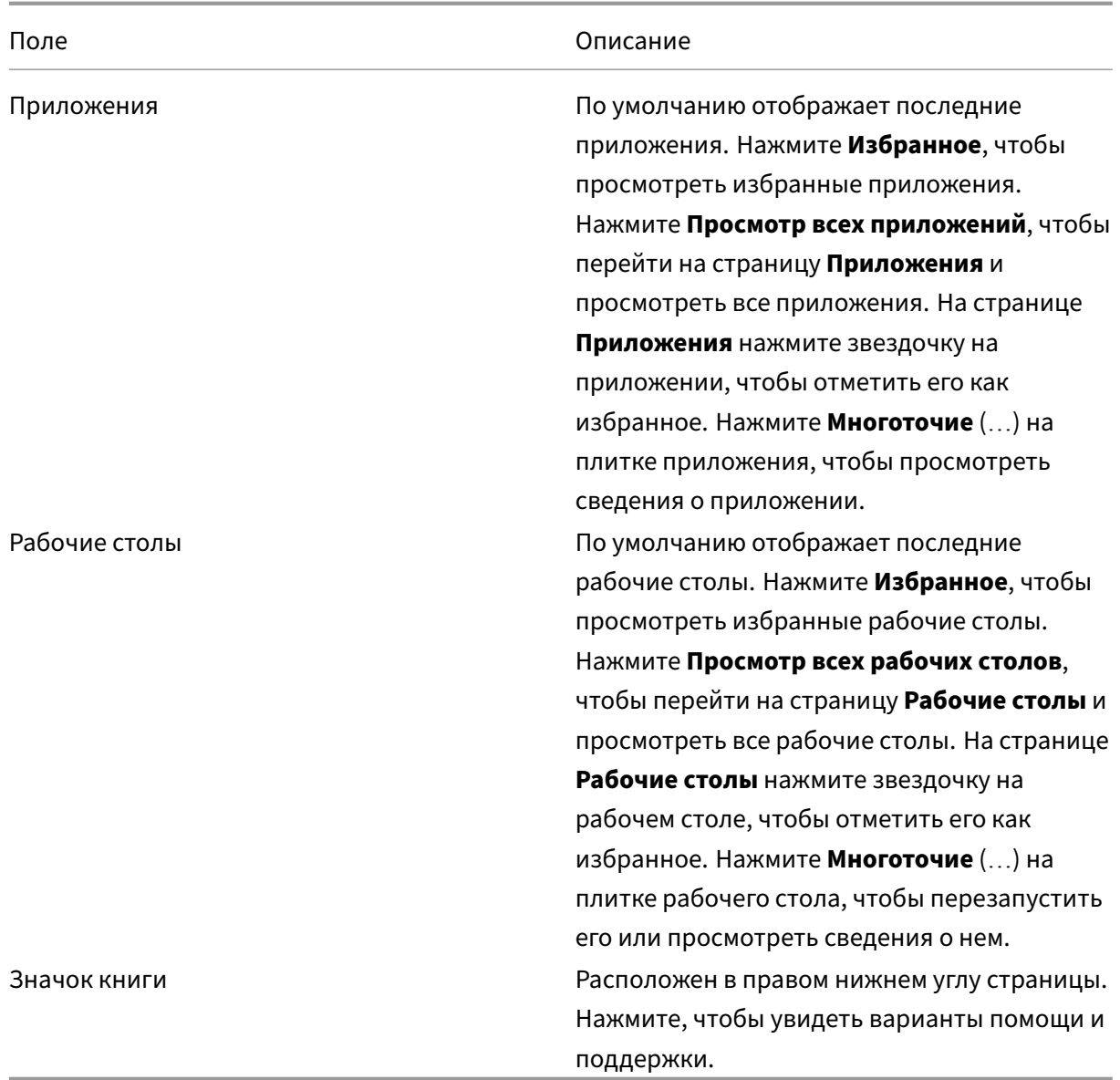

#### **Страница приложений**

На странице **Приложения** отображается список всех назначенных вам приложений. По умолчанию все приложения расположены в алфавитном порядке.

Вы можете получить доступ к странице **приложений**, выполнив одно из следующих действий:

- нажав меню **Приложения**
- нажав на ссылку **Просмотр всех приложений**

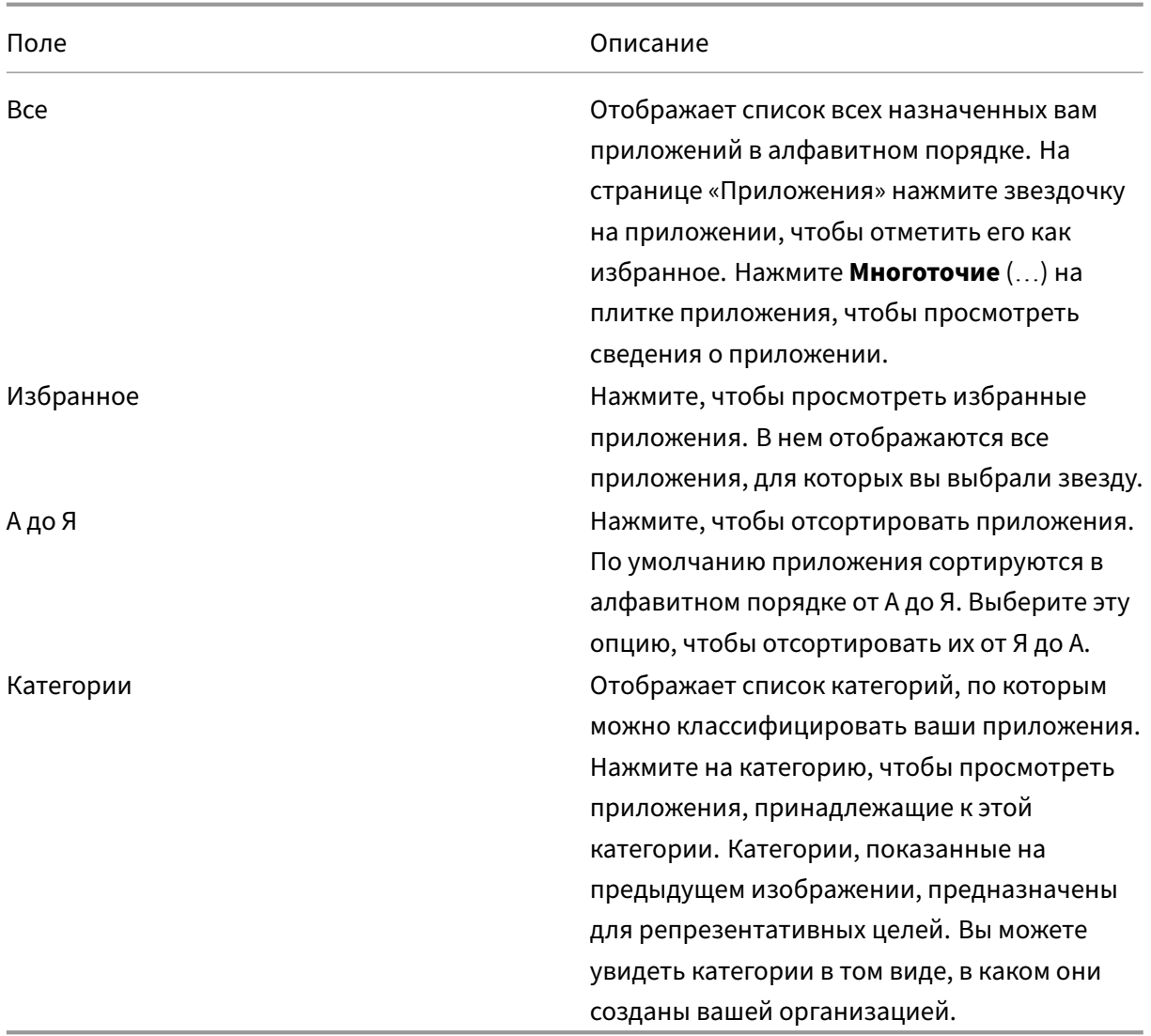

#### **Страница «Рабочие столы»**

На странице **Рабочие столы** отображается список всех назначенных вам рабочих столов. Чтобы открыть страницу «Рабочие столы», выполните одно из следующих действий:

- нажав на меню **Рабочий стол**
- нажав на ссылку **Просмотр всех рабочих столов**

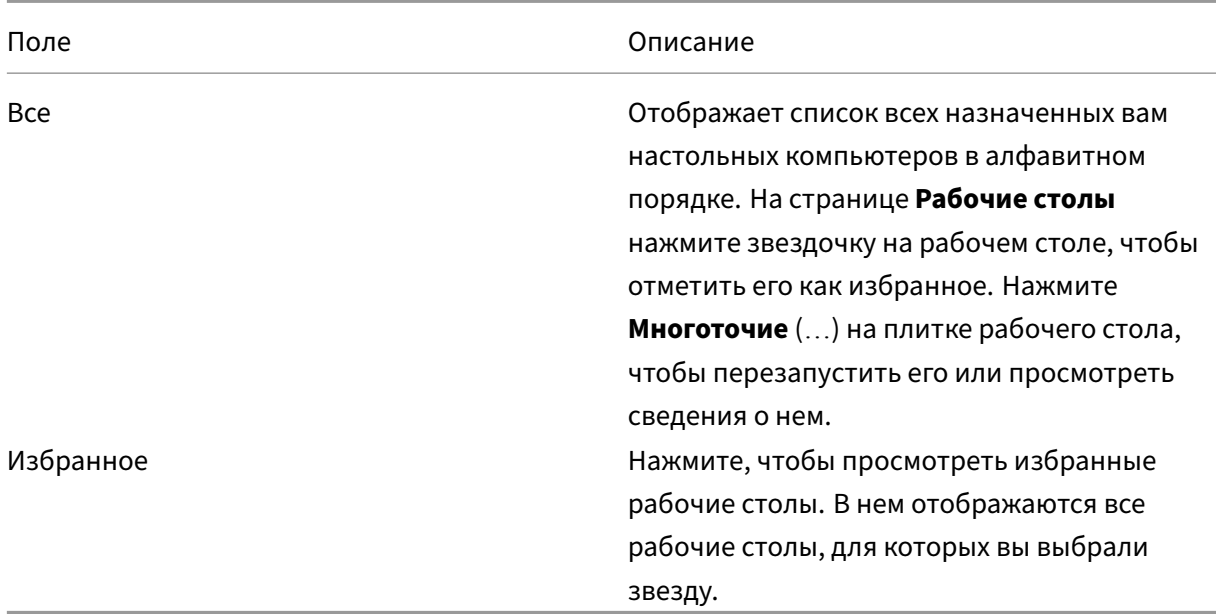

#### **Программа улучшения качества программного обеспечения**

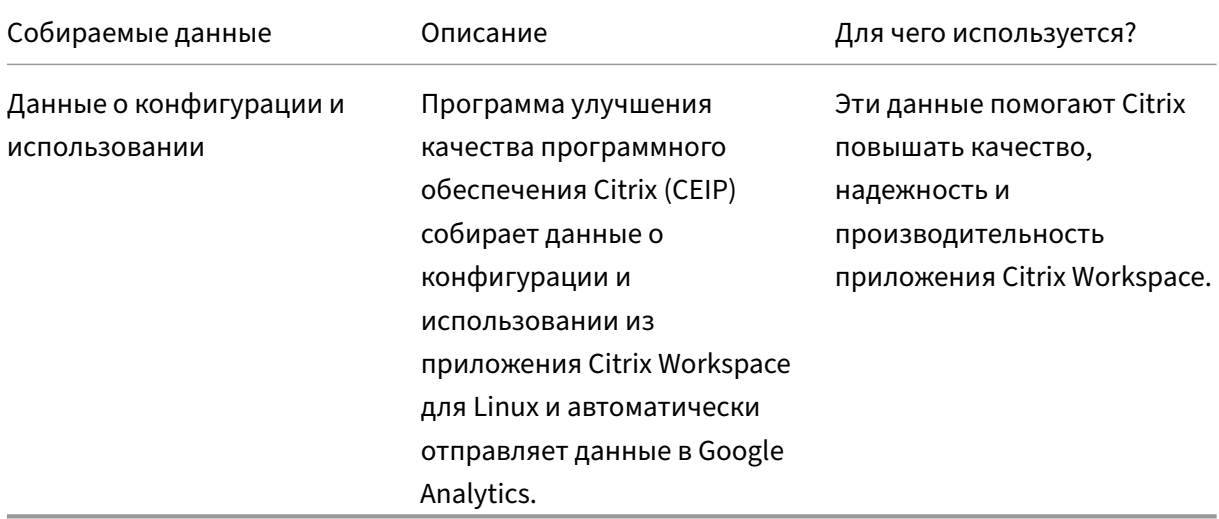

#### **Дополнительная информация**

Компания Citrix обрабатывает ваши данные в соответствии с условиями договора с Citrix. Кроме того, компания обеспечивает их защиту в соответствии с Приложением о безопасности услуг Citrix, доступным в центре управления безопасностью Citrix.

Citrix также использует службу Google Analytics для сбора определенных данных из приложения Citrix Workspace в рамках программы CEIP. Мо[жно ознакомиться с тем, как](https://www.citrix.com/buy/licensing/citrix-services-security-exhibit.html) [Google обр](https://www.citrix.com/buy/licensing/citrix-services-security-exhibit.html)абатывает да[нные, собранные для Google Analytics.](https://www.citrix.com/about/trust-center/privacy-compliance.html)

#### **Примечание:**

Данные о пользователях в Европейском союзе (ЕС), Европейской экономической зоне (ЕЭЗ), Швейцарии и Соединенном Королевстве (Великобритания) не собираются.

#### Специальные элементы данных для CEIP, собираемые Google Analytics:

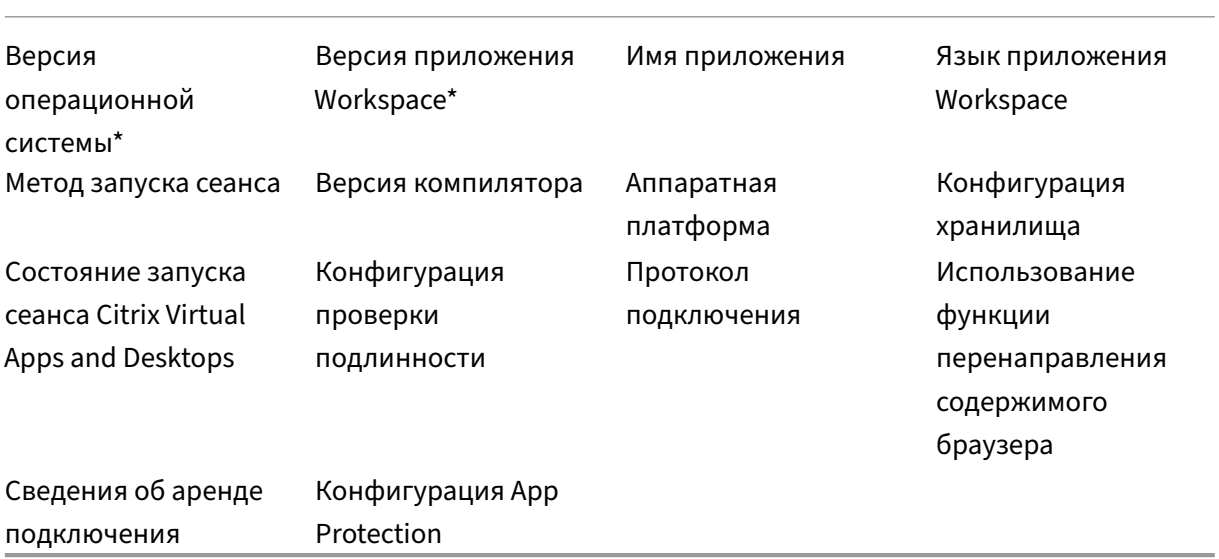

Дополнительные сведения см. в разделе Программа улучшения качества программного обеспечения в документации по продукту.

## **[Настройк](https://docs.citrix.com/en-us/citrix-workspace-app-for-linux/configure-xenapp#customer-experience-improvement-program-ceip)а внешнего вида и раб[оты рабочих столов](https://docs.citrix.com/en-us/citrix-workspace-app-for-linux/configure-xenapp#customer-experience-improvement-program-ceip)**

#### <span id="page-11-0"></span>September 28, 2023

Для управления доступом к файлам и устройствам используйте кнопки на панели инструментов.

В верхней части окна или (если окно развернуто) экрана отображается кнопка маркера панели инструментов.

#### **Примечание.**

Обратитесь к администратору, если вы не можете просматривать панель инструментов Desktop Viewer.

Щелкните маркер для отображения панели инструментов.

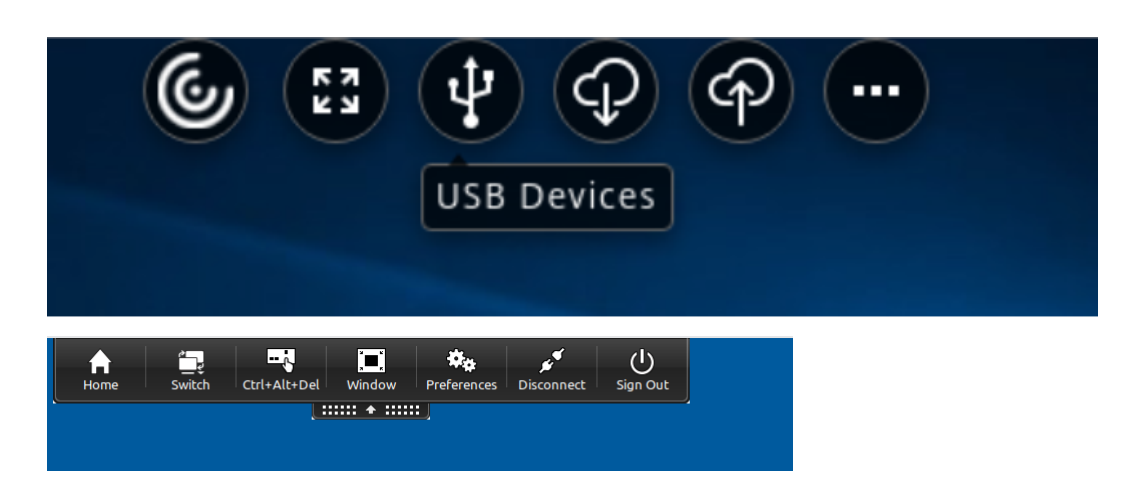

#### **Перемещение панели инструментов в другое положение на экране**

Можно переместить панель инструментов таким образом, чтобы она не закрывала содержимое или элементы управления другого окна.

• Щелкните маркер панели инструментов в верхней части окна и переместите его влево или вправо.

Панель инструментов позволяет выполнять следующие действия.

- Переходить на главный экран устройства, нажав кнопку **Главная**.
- Менять режим с **полноэкранного** на **оконный**.
- Менять настройки виртуального рабочего стола.
	- **–** Доступ к файлам
- Отключитесь от сеанса, нажав **Отключиться**.
- Можно переключаться на другие экраны или приложения во время сеанса, нажимая кнопку **Переключить**.
- Выйдите из управляемого рабочего стола, щелкнув **Выйти**.

#### **Примечание.**

По умолчанию при доступе с панели инструментов в окне **Настройки** отображается только вкладка **Доступ к файлам**. Однако эти параметры можно настраивать.

#### **Управление доступом к локальным файлам**

Виртуальному рабочему столу может понадобиться доступ к файлам, находящимся на локальном компьютере. Объем, в котором предоставляется такой доступ, можно контролировать.

1. На панели инструментов щелкните **Настройки**. Появится следующий экран:

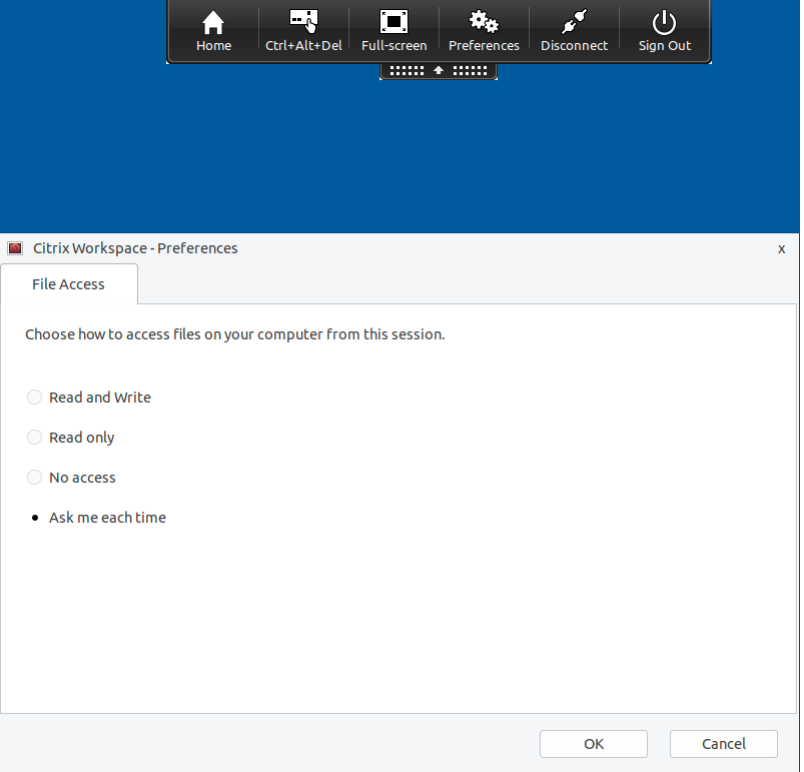

2. Выберите один из следующих параметров.

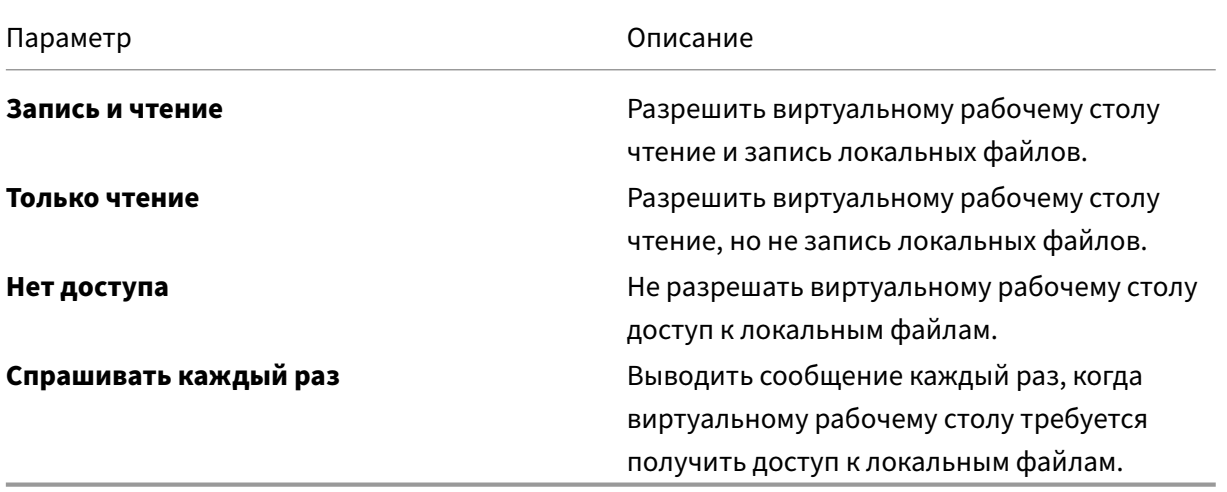

3. Нажмите кнопку **OK**.

## <span id="page-14-0"></span>**Управление сеансами через Центр подключений**

#### November 26, 2023

Пользователи могут управлять своими активными подключениями с помощью центра подключений. Эта функция является полезным инструментом повышения производительности, позволяющим пользователям и администраторам устранять проблемы с медленными или проблемными подключениями. С помощью центра подключений пользователи могут управлять подключениями следующим образом.

- Закрытие приложения.
- Выход из сеанса. Этот шаг завершает сеанс и закрывает все открытые приложения.
- Отключение от сеанса. На этом шаге выбранное подключение к серверу прерывается без закрытия открытых приложений (если сервер не настроен на закрытие приложений при разрыве подключения).
- Просмотр статистики транспорта подключений.

#### **Управление подключением**

Чтобы управлять подключением с помощью **Центра подключений**, выполните следующие действия.

1. В меню приложения Citrix Workspace выберите **Центр подключений**.

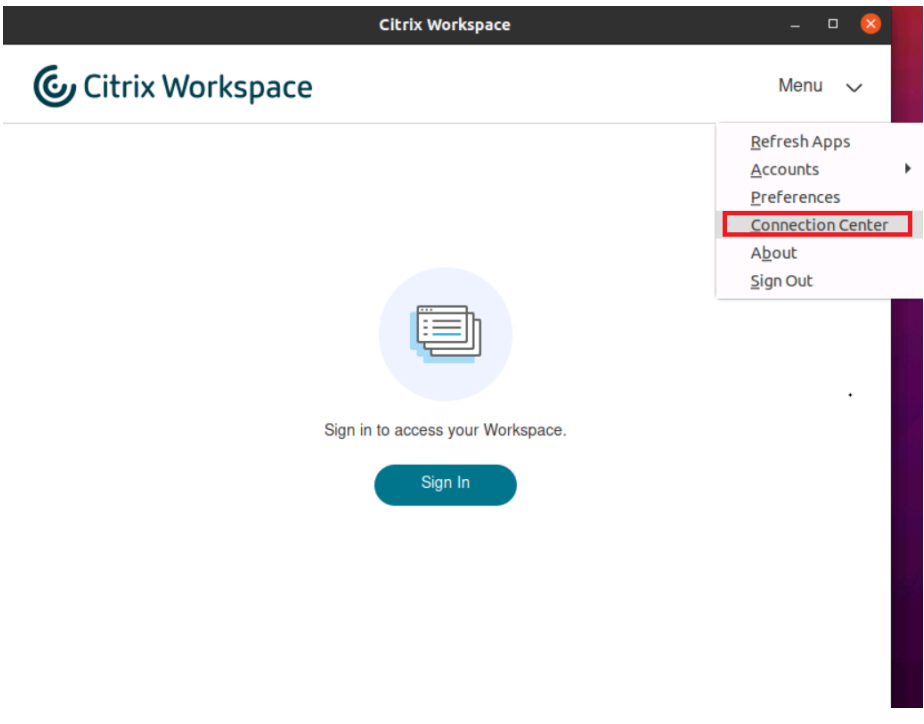

#### или

Откройте Центр подключений с помощью следующей командной строки:

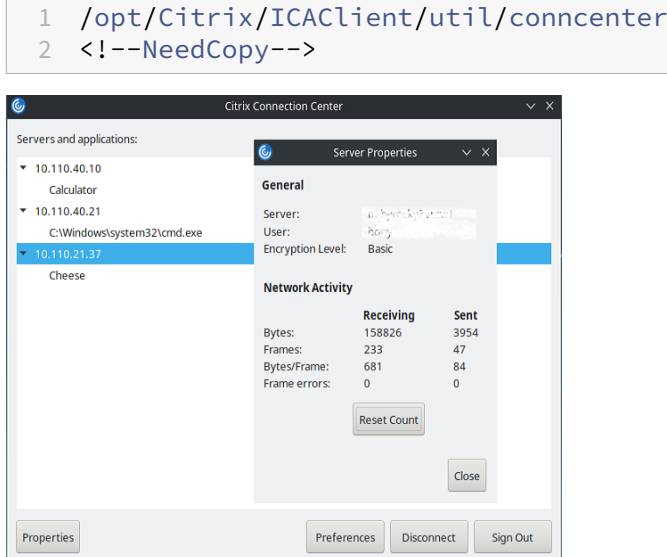

Отобразятся используемые серверы, и будут перечислены активные сеансы.

- 2. Выполните одно из следующих действий.
	- Выберите сервер, отключите его, выйдите из системы или просмотрите его свойства.
	- Выберите приложение и закройте окно.

#### **Управление сеансами через Центр подключений**

В **Центре подключений** Citrix отображаются все активные подключения, установленные из приложения Citrix Workspace.

#### **Отключение от сеанса Citrix Virtual Apps, который не отвечает**

Выберите приложение в **Центре подключений** и нажмите **Отключить**.

#### **Закрытие всех активных сеансов Citrix Virtual Apps одновременно**

Выберите сервер в **Центре подключений** и нажмите **Выйти**.

## <span id="page-16-0"></span>**Просмотр категорий приложений**

#### November 26, 2023

Категории приложений позволяют пользователям просматривать приложения в определенных категориях в Citrix Workspace.

Чтобы просмотреть категории приложений, нажмите **Приложения** > **Просмотреть все приложения** на главной странице приложения Citrix Workspace.

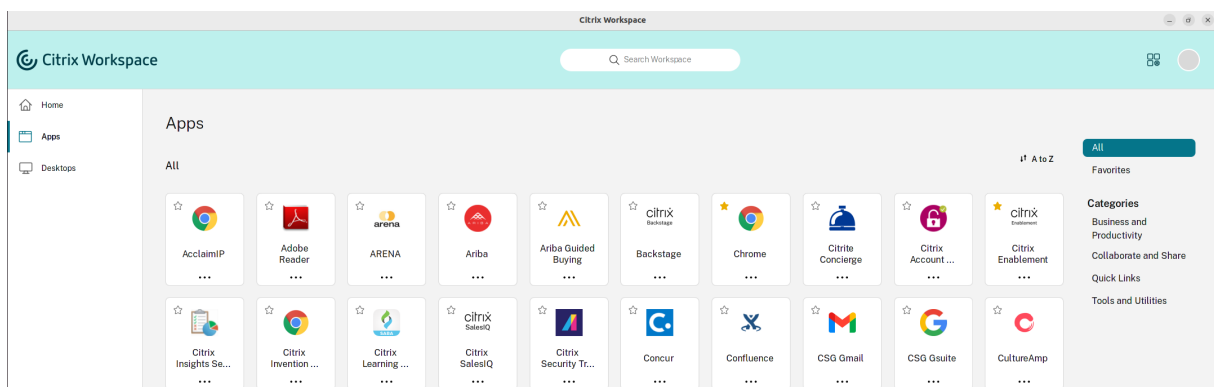

Категории приложений отображаются в разделе **Категории** .

Можно выбрать любую категорию, чтобы просмотреть приложения, относящиеся к ней. Например, категория **Бизнес и производительность** выбрана на следующем экране.

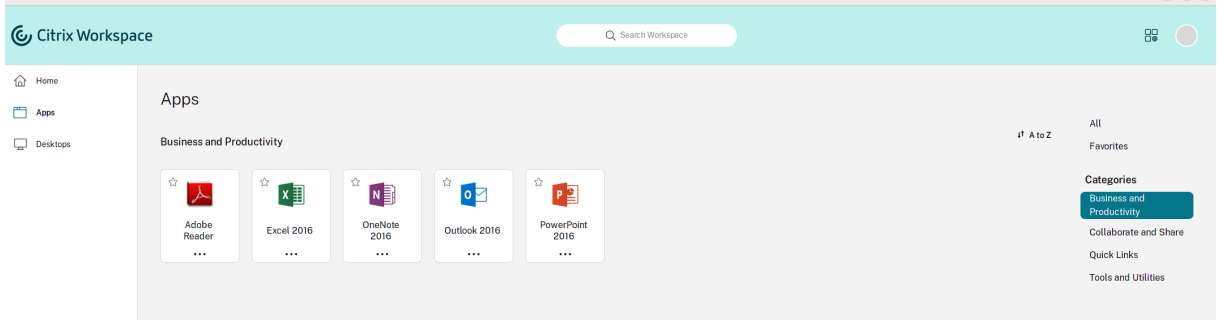

## <span id="page-16-1"></span>**Региональные параметры**

September 28, 2023

Приложение Citrix Workspace поддерживает различные языки, а также форматы даты и времени для стран и регионов, использующих эти языки.

Региональные параметры позволяют настраивать форматы времени, даты и чисел.

 $\overline{a}$   $\overline{x}$ 

#### **Примечание.**

Этот параметр доступен только при развертывании в Cloud.

Чтобы применить пользовательский формат, выполните следующие действия.

- 1. На главной странице приложения Citrix Workspace нажмите **Учетная запись** и выберите **Параметры учетной записи**.
- 2. В диалоговом окне **Параметры учетной записи** выберите **Региональные параметры**.

#### Откроется окно **Региональные параметры**.

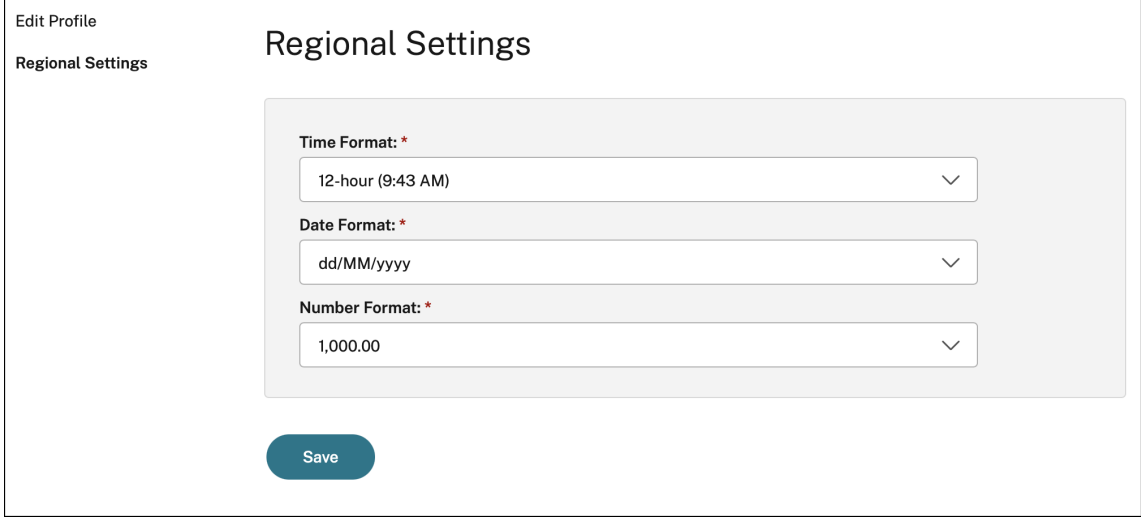

- 3. Выберите необходимые **Формат времени**, **Формат даты** и **Формат чисел**.
- 4. Нажмите кнопку **Сохранить**.

## <span id="page-17-0"></span>**Общие параметры**

#### February 27, 2024

В этом разделе представлена информация по следующим вопросам.

- Как управлять общими настройками, например отображением рабочих столов
- Когда повторно подключаться к различным приложениям и рабочим столам
- Сбор журналов

#### **Отображение рабочего стола**

Рабочие столы можно отображать на всем экране пользовательского устройства (полноэкранный режим), устаналивается по умолчанию, или в отдельном окне (оконный режим).

1. Перейдите на страницу **Общие** диалогового окна **Настройки**.

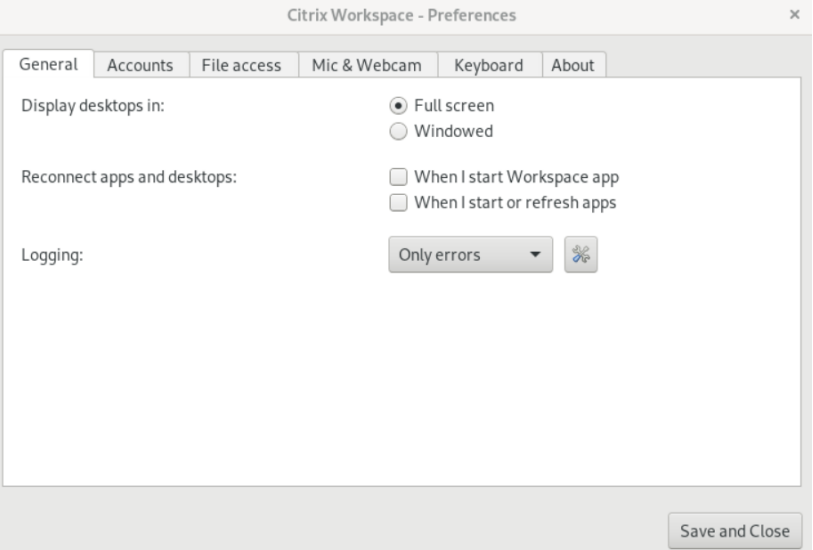

- 2. Выберите один из следующих режимов, используя параметр **Отобразить рабочий стол**
	- **в**.
- **Полноэкранный**

или

- **оконный режим**
- 3. Нажмите **Сохранить и закрыть**.

#### **Desktop Viewer**

Требования к тому, как пользователи получают доступ к виртуальным рабочим столам, могут изменяться по мере развития корпоративных нужд.

Используйте Desktop Viewer, если пользователи взаимодействуют с виртуальными рабочими столами. Виртуальный рабочий стол пользователя может являться опубликованным, общим или выделенным. В этом сценарии доступа функциональность панели инструментов **Desk‑ top Viewer** позволяет пользователю переключаться в сеансе между оконным и полноэкранным режимом, включая поддержку нескольких мониторов для пересекающихся мониторов.

Пользователи могут переключаться между сеансами рабочего стола и использовать несколько рабочих столов с помощью подключений Citrix Virtual Apps and Desktops или Citrix DaaS на одном пользовательском устройстве. Для удобного управления сеансом пользователя предусмотрены кнопки для минимизации всех сеансов рабочего стола, отправки сочетания клавиш Ctrl+Alt+Del, отключения и выхода из сеанса.

При нажатии клавиш **Ctrl+Alt+Break** кнопки панели инструментов **Desktop Viewer** будут отображаться во всплывающем окне.

#### **Автоматическое повторное подключение сеанса**

Приложение Citrix Workspace может повторно подключаться к рабочим столам и отключенным приложениям. Например, при проблеме с сетевой инфраструктурой.

1. Перейдите на страницу **Общие** диалогового окна **Настройки**.

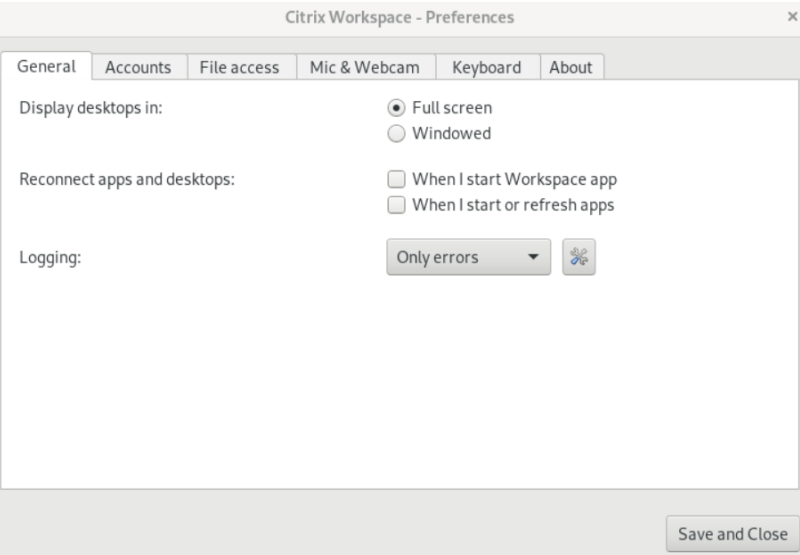

- 2. Выберите один из следующих параметров в разделе **Повторное подключение к приложениям и рабочим столам**.
	- **При запуске приложения Workspace**
	- **При запуске и обновлении приложения**
- 3. Нажмите **Сохранить и закрыть**.

#### **Сбор журналов**

1. Перейдите в раздел **Меню** > **Настройки**. Появится диалоговое окно **Citrix Workspace настройки**.

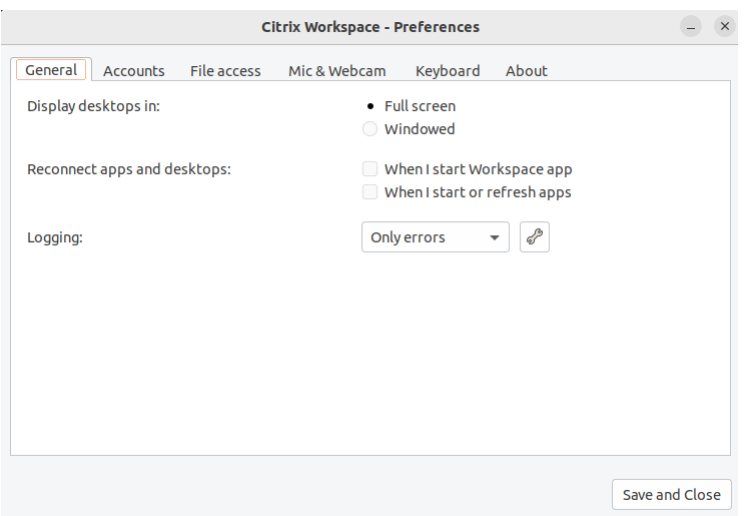

- 2. При повышении уровня детализации трассировки выберите одно из следующих значений.
	- Отключен
	- Только ошибка (по умолчанию)
	- Обычный
	- Подробный
- 3. Нажмите **Сохранить и закрыть**.

Дополнительные сведения см. в разделе Ведение журнала.

#### **Сопоставление точек на дюйм**

Значения разрешения экрана и масштабирования DPI, установленные в приложении Citrix Workspace, совпадают с соответствующими значениями в сеансе Virtual Apps and Desktops. Можно установить необходимое значение масштабирования в клиенте Linux, а масштабирование сеанса VDA обновится автоматически.

Масштабирование DPI в основном используется на мониторах большого размера и высокого разрешения. Эта функция позволяет отображать следующие объекты в удобном для просмотра размере.

- Приложения
- Текст
- Изображения
- Другие графические элементы

#### **Примечание:**

. Функция сопоставления точек на дюйм поддерживает только среды рабочего стола GNOME, KDE и Xfce.

По умолчанию эта функция отключена. Чтобы включить ее, выполните следующие действия.

1. Перейдите в **Меню** > **Настройки**. Появится диалоговое окно **Citrix Workspace настройки**.

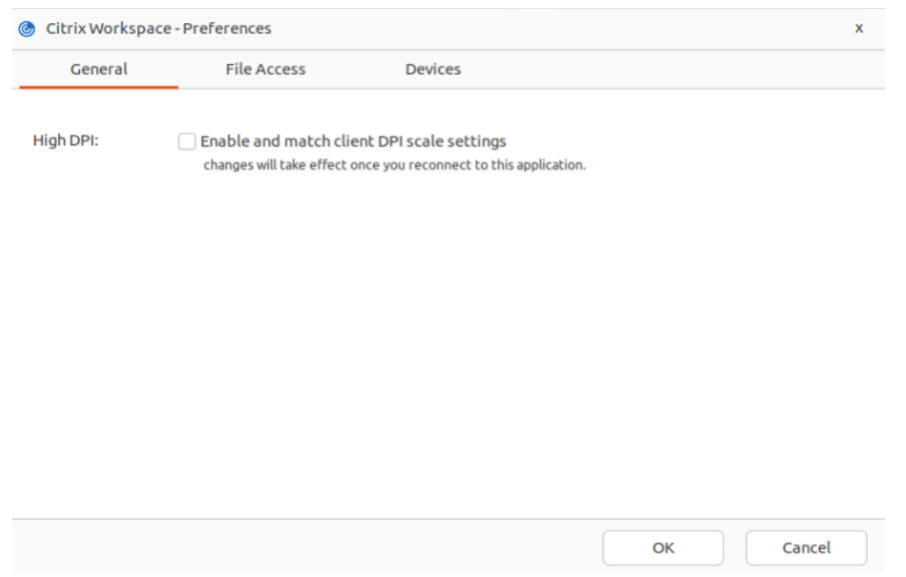

- 2. Перейдите на вкладку **Общие**.
- 3. Установите флажок **Включить и согласовать настройки масштабирования DPI клиента**.
- 4. Нажмите кнопку **OK**.

#### **Примечание:**

Обновленные настройки масштабирования DPI вступают в силу после повторного подключения к приложению Citrix Workspace.

#### **Ограничение:**

Функция сопоставления точек на дюйм не поддерживает следующие возможности.

- Частичное масштабирование на стороне клиента.
- Сеанс рабочего стола, который расширен на несколько мониторов, и когда на этих мониторах настроены разные DPI.

## <span id="page-22-0"></span>**Управление учетной записью**

#### September 28, 2023

Для доступа к рабочим столам и приложениям необходима учетная запись в Citrix Virtual Apps and Desktops или Citrix DaaS (ранее служба Citrix Virtual Apps and Desktops). В связи с этим специалисты службы ИТ‑поддержки могут попросить вас добавить учетную запись в Citrix Workspace. Либо они могут попросить вас использовать другой сервер Citrix Gateway или Access Gateway для существующей учетной записи. Можно также удалить учетные записи из Citrix Workspace.

- 1. Откройте приложение Citrix Workspace.
- 2. Нажмите значок учетной записи в правом верхнем углу и выберите параметр **Продолжить**.

ИЛИ

Щелкните значок индикатора приложения в правом верхнем углу и выберите параметр **Настройки**.

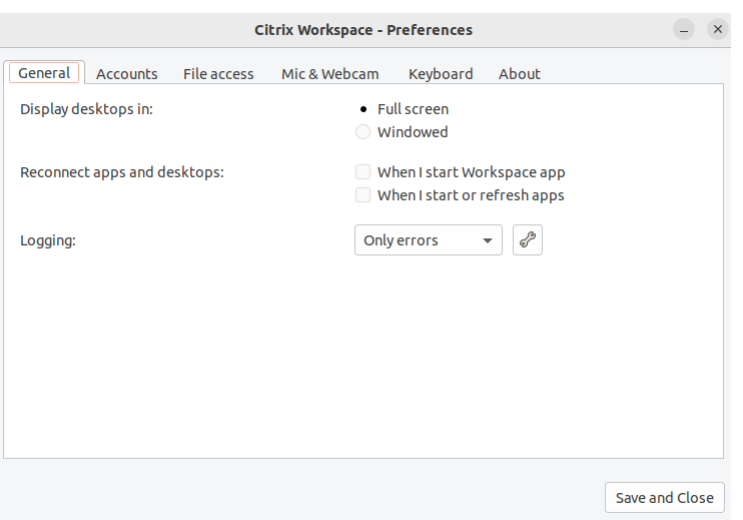

Откроется экран **Приложение Citrix Workspace —настройки**.

3. В окне **Настройки** перейдите на вкладку **Учетные записи**. Появится следующий экран:

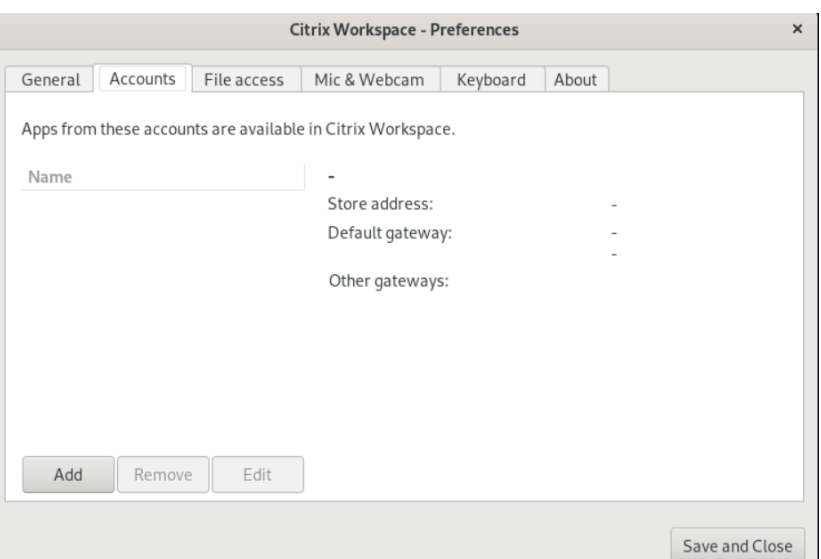

- 4. Выполните одно из следующих действий.
	- Чтобы добавить учетную запись, нажмите**Добавить**. Для получения дополнительной информации обратитесь к системному администратору.
	- Для изменения сведений о хранилище, используемом в учетной записи, например о шлюзе по умолчанию, нажмите кнопку **Изменить**.
	- Для удаления учетной записи нажмите **Удалить**.
- 5. Следуйте инструкциям на экране. При появлении запроса выполните проверку подлинности на сервере.

## <span id="page-23-0"></span>**Управление доступом к файлам**

#### September 28, 2023

Виртуальному рабочему столу или приложению требуется доступ к файлам на вашем устройстве. Объем, в котором выполняется такой доступ, можно контролировать.

- 1. Откройте приложение Citrix Workspace.
- 2. Нажмите значок учетной записи в правом верхнем углу и выберите параметр **Продолжить**.

ИЛИ

Щелкните значок индикатора приложения в правом верхнем углу и выберите параметр **Настройки**.

Откроется экран **Приложение Citrix Workspace —настройки**.

#### Приложение Citrix Workspace для Linux

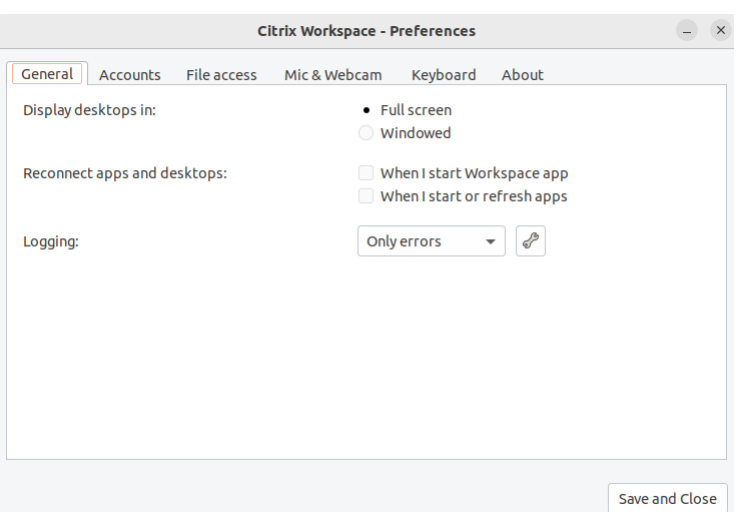

3. В окне **Настройки** перейдите на вкладку **Доступ к файлам**. Появится следующий экран:

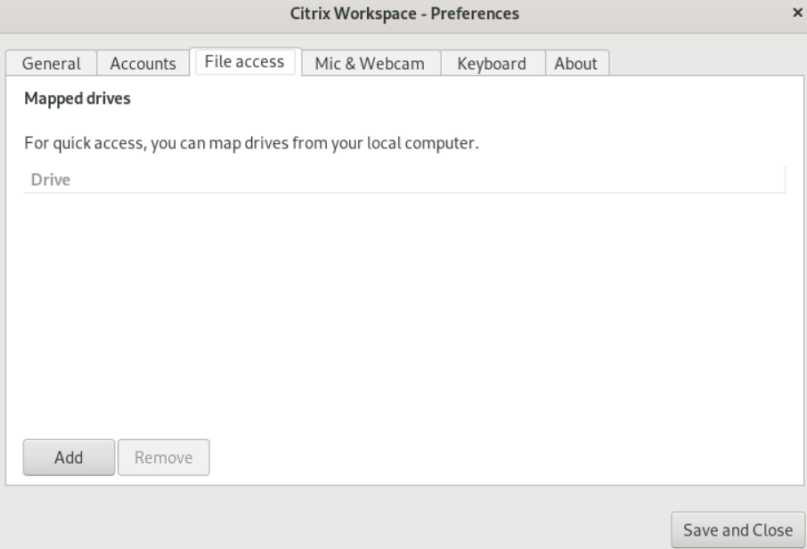

- 4. Выберите подключенный диск, а затем укажите один из следующих параметров.
	- **Чтение и запись** —разрешить рабочему столу или приложению читать и записывать локальные файлы.
	- **Только для чтения** —разрешить рабочему столу или приложению читать, но не записывать в локальные файлы.
	- **Нет доступа** —запретить рабочему столу или приложению доступ к локальным файлам.
	- **Спрашивать каждый раз**—отображать запрос каждый раз, когда рабочий стол или приложение обращаются к локальным файлам.
- 5. Нажмите **Добавить**, укажите расположение и выберите диск для подключения.

## <span id="page-25-0"></span>**Микрофон и веб‑камера**

#### September 28, 2023

Можно изменить способ доступа виртуального рабочего стола или приложения к локальному микрофону или веб‑камере.

Чтобы настроить микрофон или веб‑камеру, выполните следующие действия.

- 1. Откройте приложение Citrix Workspace.
- 2. Нажмите значок учетной записи в правом верхнем углу и выберите параметр **Продолжить**.

ИЛИ

Щелкните значок индикатора приложения в правом верхнем углу и выберите параметр **Настройки**.

Откроется экран **Приложение Citrix Workspace —настройки**.

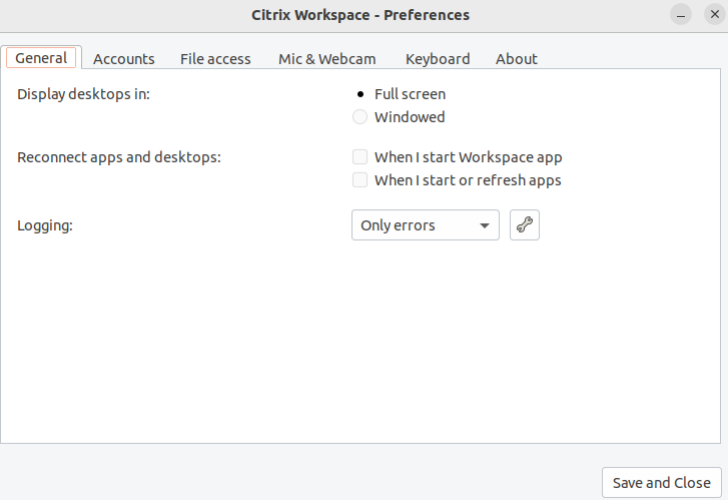

3. В окне**Настройки** перейдите на вкладку **Микрофон и веб‑камера**. Появится следующий экран:

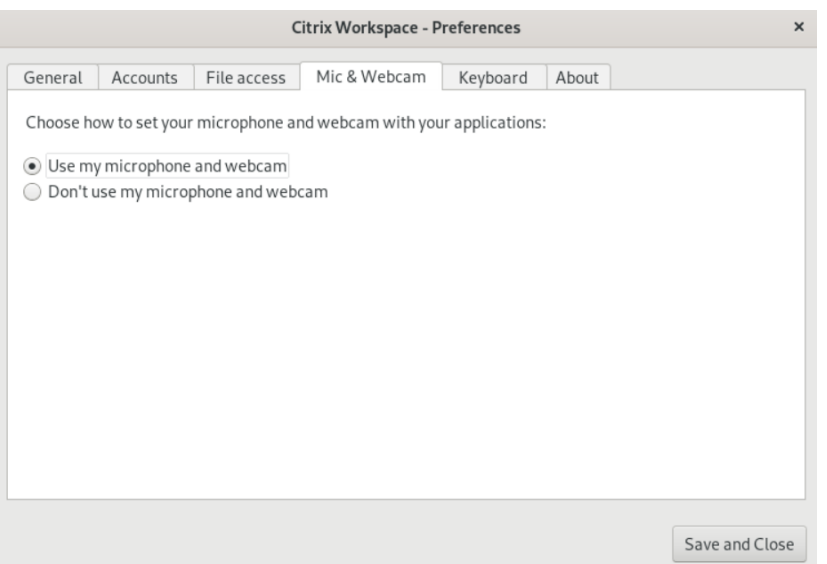

- 4. Выберите один из следующих параметров.
	- **Могут использовать микрофон и веб‑камеру** —разрешить рабочему столу или приложению использовать микрофон или веб‑камеру.
	- **Не могут использовать микрофон и веб‑камеру** —запретить рабочему столу или приложению использовать микрофон или веб‑камеру.
- 5. Нажмите **Сохранить и закрыть**.

## <span id="page-26-0"></span>**Синхронизация раскладок клавиатуры**

November 26, 2023

Синхронизация раскладок клавиатуры позволяет переключаться между выбранными раскладками клавиатуры на клиентском устройстве. По умолчанию эта функция отключена. После включения этой функции раскладка клавиатуры клиента автоматически синхронизируется с виртуальными приложениями и рабочими столами.

- 1. Откройте приложение Citrix Workspace.
- 2. Нажмите значок учетной записи в правом верхнем углу и выберите параметр **Продолжить**.

ИЛИ

Щелкните значок индикатора приложения в правом верхнем углу и выберите параметр **Настройки**.

Откроется экран **Приложение Citrix Workspace —настройки**.

#### Приложение Citrix Workspace для Linux

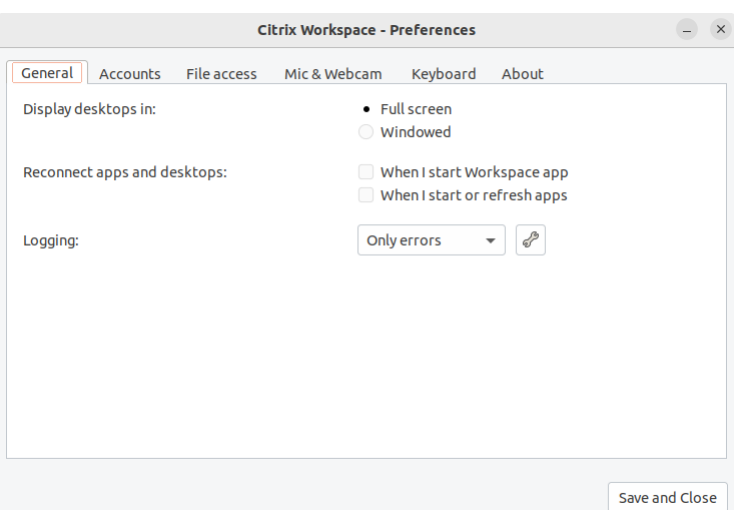

3. В окне **Настройки** перейдите на вкладку **Клавиатура**. Появится следующий экран:

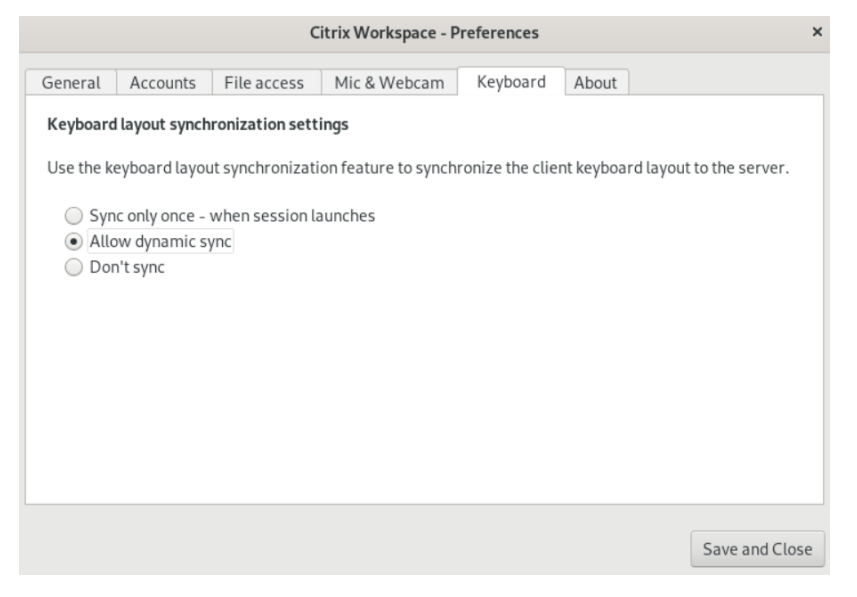

- 4. Выберите один из следующих параметров синхронизации раскладки клавиатуры.
	- **Синхронизация только один раз —при запуске сеанса** —в зависимости от значения KeyboardLayout в файле wfclient.ini раскладка клавиатуры клиента синхронизируется с сервером при запуске сеанса. Если значение KeyboardLayout установлено для 0, системная клавиатура синхронизируется с VDA. Если значение KeyboardLayout установлено для определенного языка, клавиатура для конкретного языка синхронизируется с VDA. Любые изменения, внесенные в раскладку клавиатуры клиента во время сеанса, не вступают в силу немедленно. Чтобы применить изменения, выйдите из приложения и войдите в него снова. По умолчанию для приложения Citrix Workspace выбран режим **Синхронизация только один раз —при запуске сеанса**.
	- **Разрешить динамическую синхронизацию** —синхронизирует раскладку

клавиатуры клиента с сервером при ее изменении.

- **Не синхронизировать** —указывает, что клиент использует раскладку клавиатуры, имеющуюся на сервере.
- 5. Нажмите **Сохранить и закрыть**.

## <span id="page-28-0"></span>**Посмотр установленной версии приложения Citrix Workspace**

#### September 28, 2023

- 1. Откройте приложение Citrix Workspace.
- 2. Нажмите значок учетной записи в правом верхнем углу и выберите параметр **Продолжить**.

ИЛИ

Щелкните значок индикатора приложения в правом верхнем углу и выберите параметр **Настройки**.

Откроется экран **Приложение Citrix Workspace —настройки**.

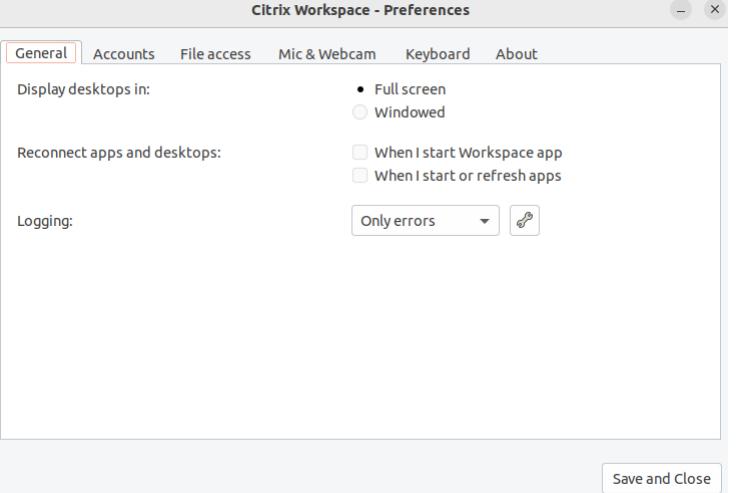

3. В окне **Настройки** перейдите на вкладку **О программе**. Появится следующий экран:

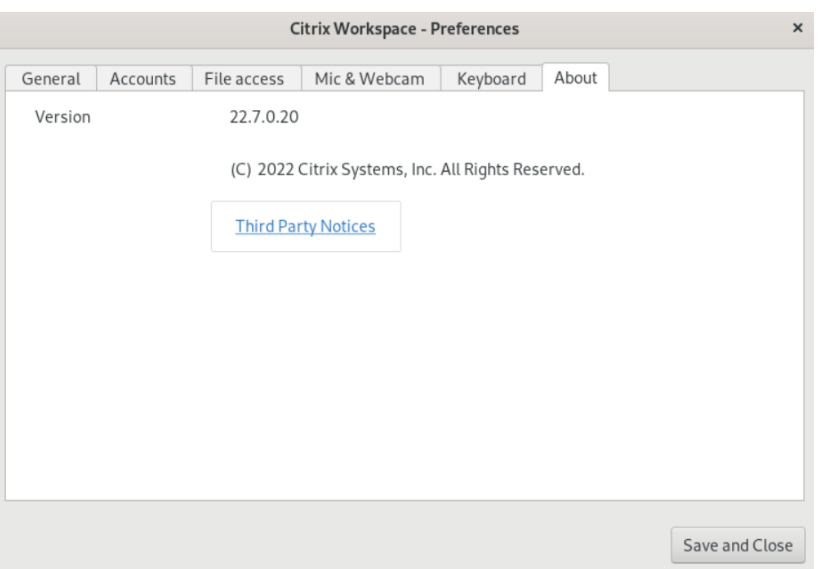

На предыдущем экране можно просмотреть текущую версию приложения Citrix Workspace.

## <span id="page-29-0"></span>**Поддержка нескольких мониторов**

#### September 28, 2023

Каждый монитор в конфигурации с несколькими мониторами имеет собственное разрешение, созданное его производителем. Разрешения и ориентации мониторов во время сеансов могут отличаться.

Сеансы могут объединять несколько мониторов двумя различными способами:

• полноэкранный режим, в котором в пределах сессии отображаются несколько мониторов; приложения привязываются к мониторам так же, как и при локальном подключении;

Citrix Virtual Apps and Desktops и Citrix DaaS: чтобы отобразить окно Desktop Viewer на любом прямоугольном подмножестве мониторов, измените размер окна поперек любой части этих мониторов и щелкните **Развернуть**.

• Оконный режим, с одним изображением отдельного монитора для данного сеанса, приложения не привязываются к отдельным мониторам.

Использование Citrix Virtual Desktops на двух мониторах:

- 1. Выберите Desktop Viewer и нажмите стрелку вниз.
- 2. Выберите **Окно**.
- 3. Растяните экран Citrix Virtual Desktops на два монитора. Убедитесь, что на каждом мониторе присутствует примерно половина экрана.
- 4. На панели инструментов Citrix Virtual Desktop выберите **Полноэкранный режим**. Теперь экран развернут на оба монитора.

## **Поддержка мультисенсорной технологии**

#### <span id="page-30-0"></span>February 27, 2024

Функция поддержки мультисенсорной технологии доступна на мультисенсорных устройствах. Эта функция позволяет устройствам получать входные данные с сенсорного экрана. Ввод включает сенсорные жесты и взаимодействие с помощью пера или стилуса. Можно работать с мультисенсорными экранами во время использования приложений или рабочих столов в сеансе HDX.

Поддерживаются следующие действия и соответствующие жесты на сенсорном экране.

- **Выбор элемента**: коснитесь его на сенсорной панели.
- **Прокрутка**: положите два пальца на сенсорную панель и проведите по горизонтали или вертикали.
- **Увеличение или уменьшение масштаба**: положите два пальца на сенсорную панель и сожмите или разведите их.
- **Показать дополнительные команды (аналогично щелчку правой кнопкой мыши)**: коснитесь сенсорной панели двумя пальцами или нажмите в правом нижнем углу.

#### **Известное ограничение:**

- Не поддерживает надежность сеанса, а это означает, что кэш событий касания не сохраняется.
- Не поддерживается в Linux VDA

Дополнительные сведения см. в документации по поддержке мультисенсорной технологии.

## **Сбор журналов**

#### <span id="page-30-1"></span>November 26, 2023

Сбор журналов упрощает соответствующий процесс для приложения Citrix Workspace. Журналы помогают Citrix устранять неполадки и, в случае возникновения сложных проблем, предоставлять поддержку.

Вы можете собирать журналы с помощью графического интерфейса.

- 1. Откройте приложение Citrix Workspace.
- 2. Нажмите значок учетной записи в правом верхнем углу и выберите параметр **Продолжить**.

ИЛИ

Щелкните значок индикатора приложения в правом верхнем углу и выберите параметр **Настройки**.

Откроется экран **Приложение Citrix Workspace —настройки**.

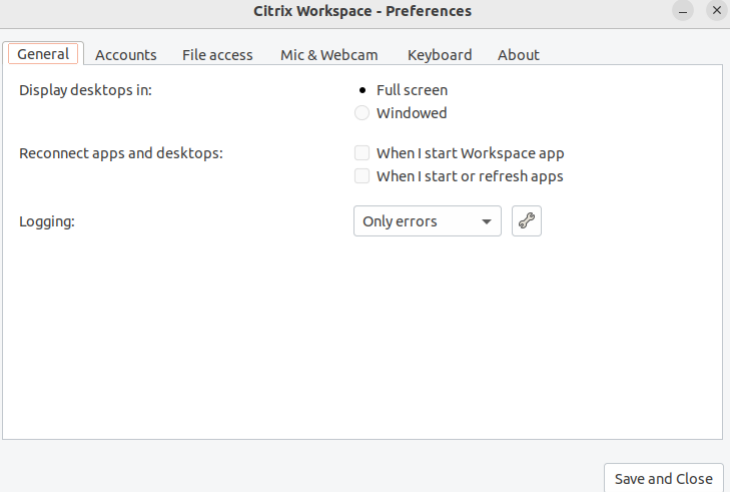

- 3. В окне **Настройки** перейдите на вкладку **Общие**.
- 4. Выберите один из следующих уровней ведения журнала в раскрывающемся списке **Ведение журнала**.
	- **Подробный**: собираются подробные журналы проверки подлинности и связи с хранилищем.
	- **Обычный**: собираются только журналы связи с хранилищем.
	- **Только ошибки (по умолчанию)**: собираются только журналы ошибок.
	- **Отключено**: собирается минимальное количество журналов для устранения основных неполадок.
- 5. Нажмите **Сохранить и закрыть**, чтобы собирать журналы и предоставлять к ним доступ в виде ZIP‑файла.

#### **Утилита сбора журналов Citrix**

Утилита сбора журналов Citrix помогает собирать как новые, так и существующие журналы. Эта утилита специально собирает подробные журналы и сохраняет все журналы в файле  $\tan z$  Утилиту сбора журналов Citrix можно открыть любым из следующих способов.

- Нажав **Сбор журналов** на экране **Добавить учетную запись**
- Нажав **Сбор журналов** на значке **Индикатор приложения**
- Запустив ./logmgr команду из командной строки
- 1. Перейдите на экран **Добавить учетную запись**.
- 2. Нажмите меню гамбургера.
- 3. Выберите **Сбор журналов**.

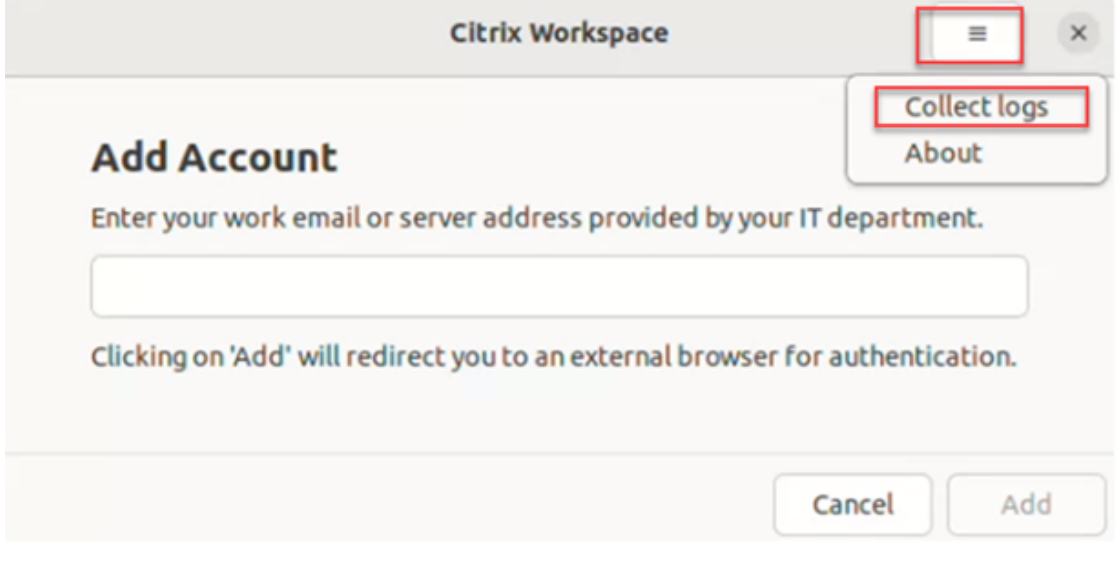

#### ИЛИ

.

На значке **Индикатор приложения** выберите **Устранение неполадок** > **Сбор журналов**.

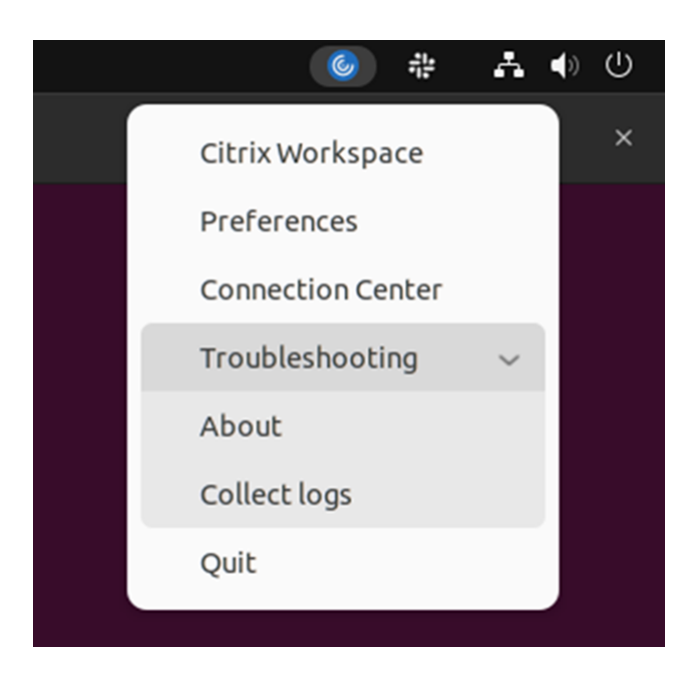

ИЛИ

- 1. В командной строке перейдите к пути /opt/Citrix/ICAClient/util.
- 2. Выполните следующую команду:. /logmgr

Появится экран **утилиты сбора журналов Citrix**.

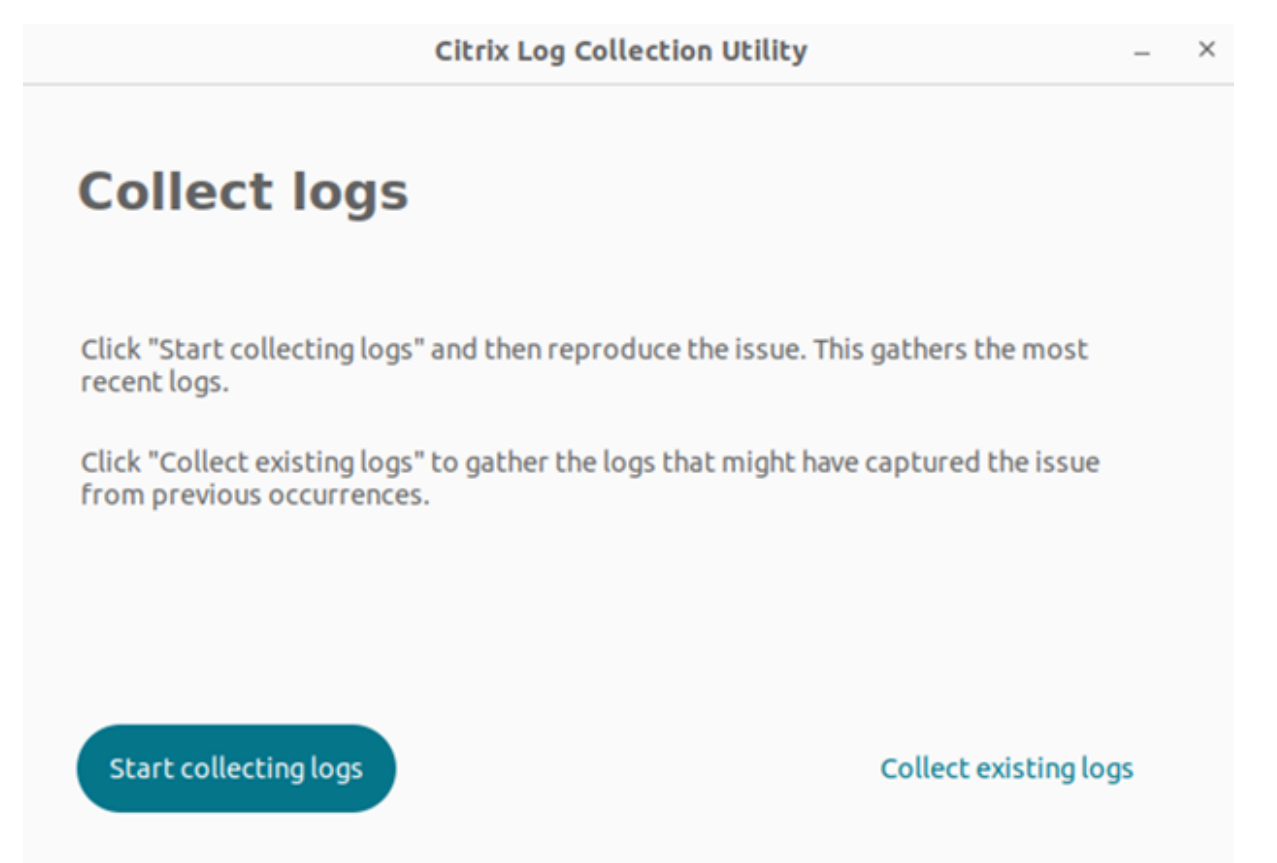

#### **Сбор новых журналов**

1. Перейдите к утилите сбора журналов Citrix и нажмите **Начать сбор журналов**. Появится следующий экран:

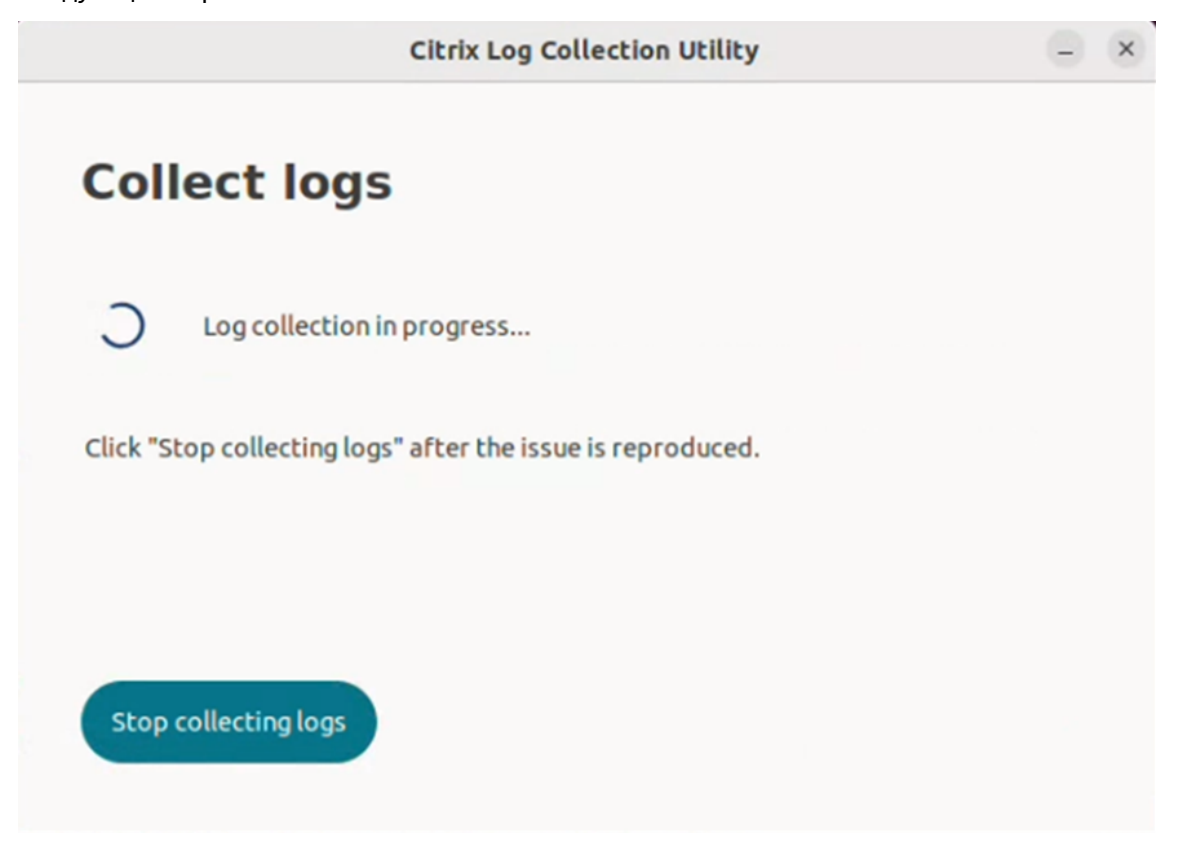

- 2. Воспроизведите сценарий проблемы.
- 3. Щелкните **Остановить сбор журналов** после воспроизведения проблемы. Появится следующий экран:

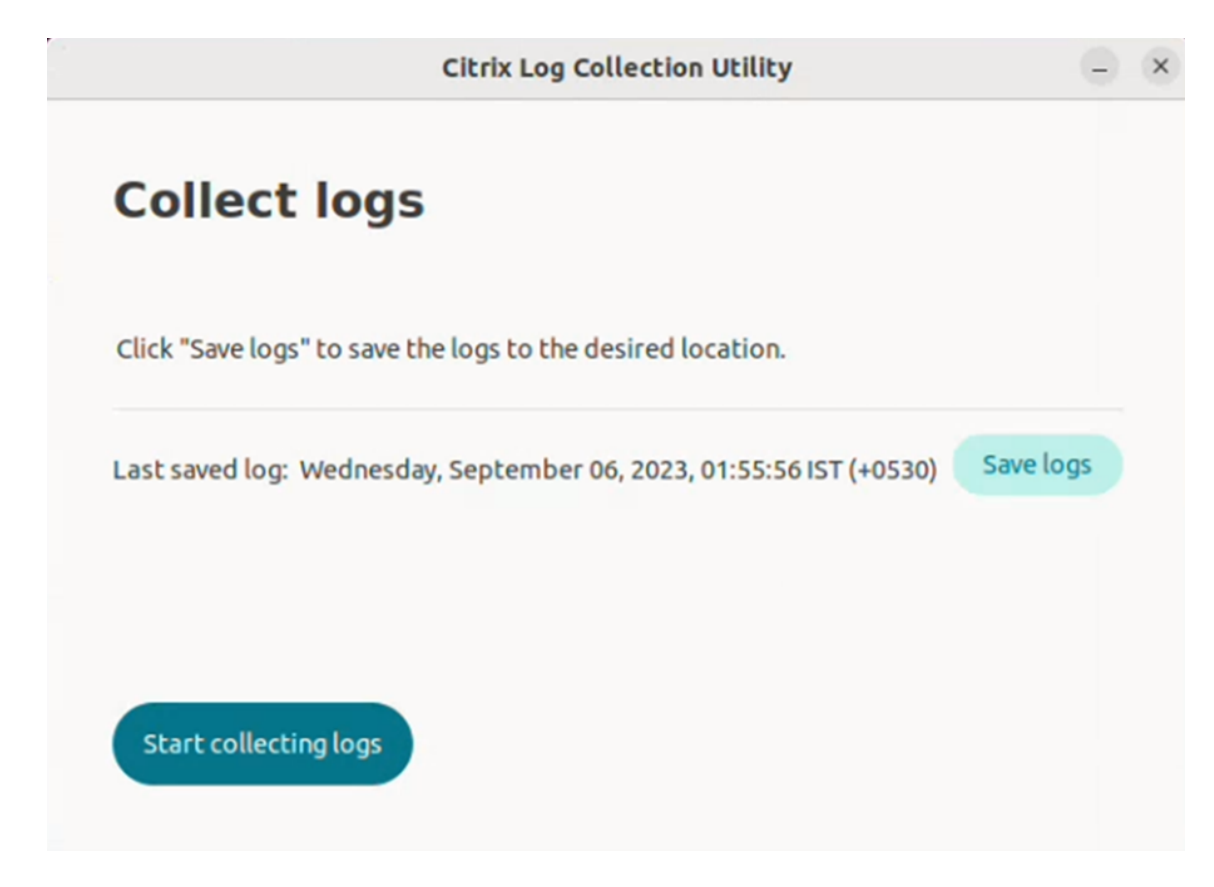

4. Нажмите кнопку **Сохранить журналы**, чтобы сохранить файл журнала. Появится окно файлового менеджера для сохранения журналов.

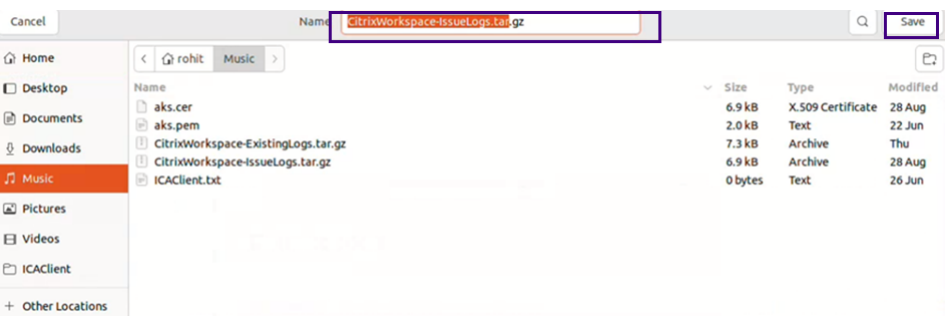

5. Нажмите кнопку **Сохранить**. Файл журнала сохранен. Появится следующий экран:

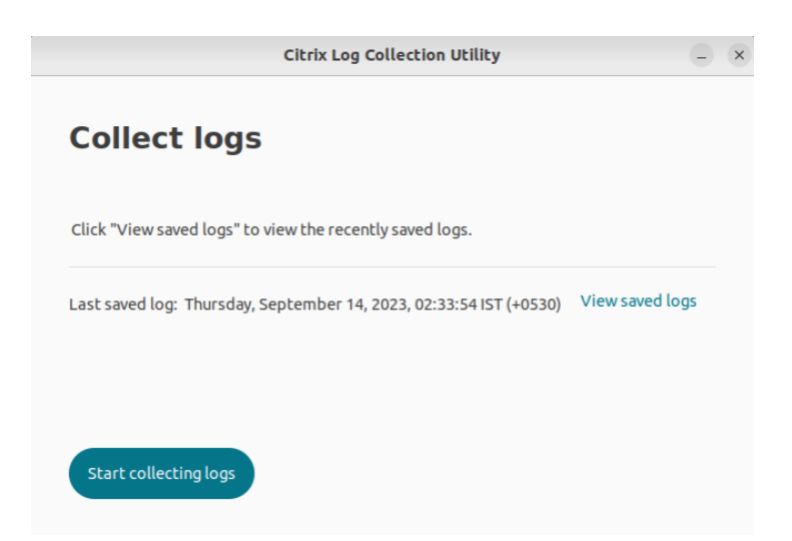

6. Нажмите **Просмотреть сохраненные журналы**, чтобы просмотреть их. Сохраненные файлы журналов отображаются на следующем экране.

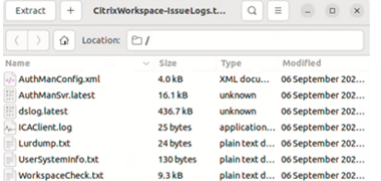

#### **Примечание.**

 $( ? )$ 

Если щелкнуть**Начать сбор журналов** повторно, появится предупреждающее сообщение о необходимости перезаписи существующих журналов:

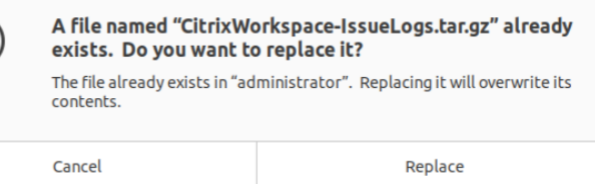

#### **Сбор существующих журналов**

1. Откройте утилиту сбора журналов Citrix.

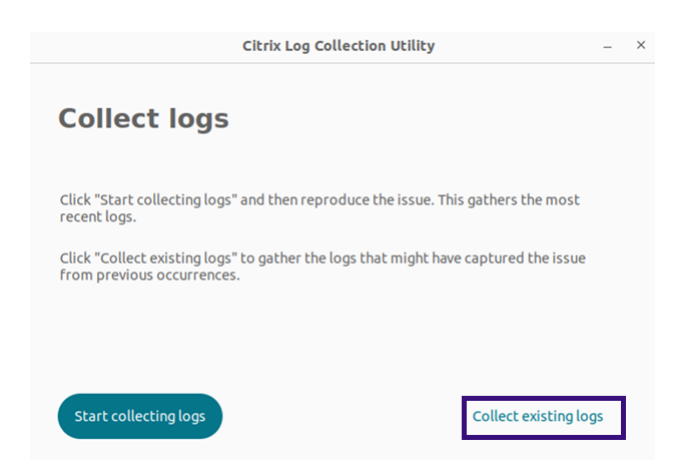

2. Щелкните **Сбор существующих журналов**, чтобы собрать журналы, в которых, возможно, была зафиксирована проблема, возникшая ранее. Открывается окно файлового менеджера для сохранения существующих журналов.

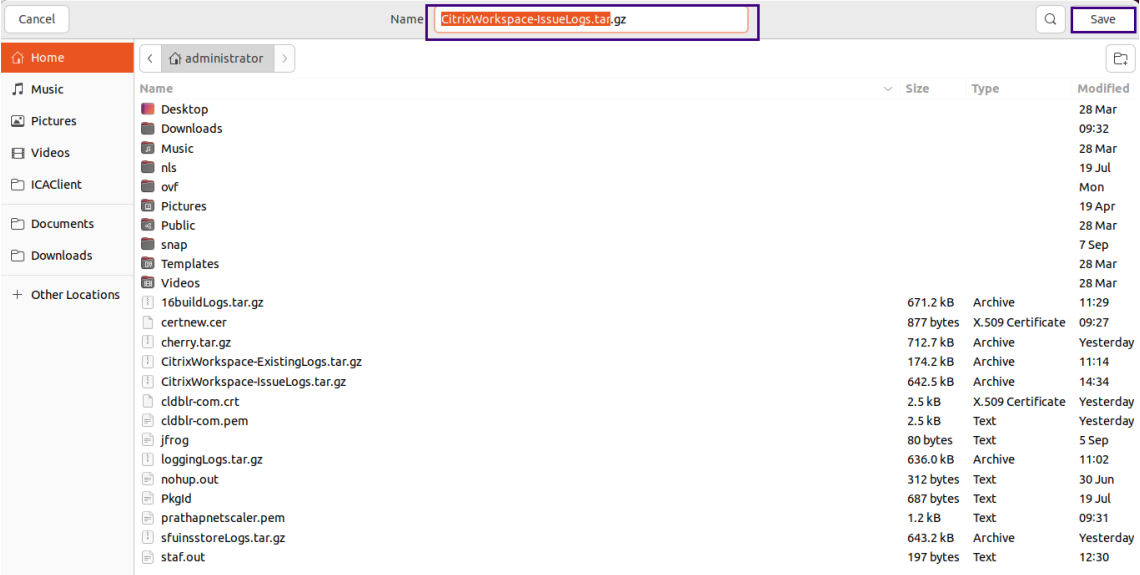

3. Нажмите кнопку **Сохранить**, чтобы сохранить существующие журналы в другую папку, откуда можно будет получить доступ к файлам журнала позже. Появится следующий экран:

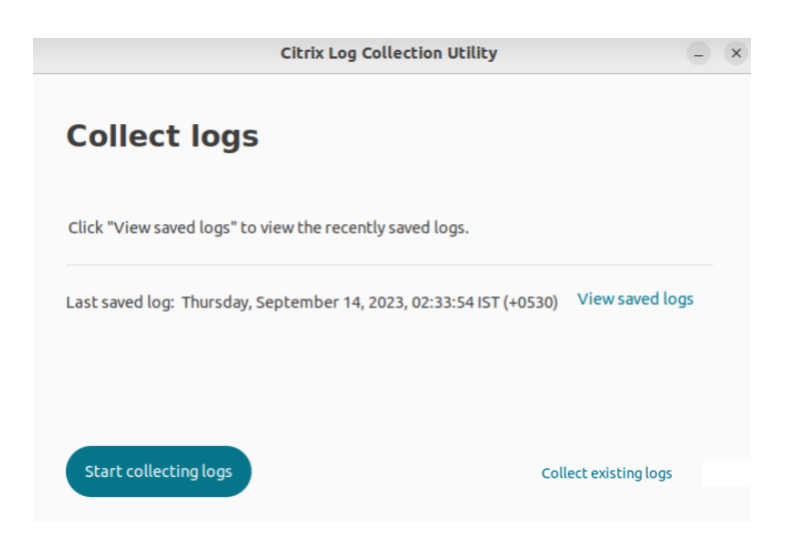

4. Нажмите **Просмотреть сохраненные журналы**, чтобы просмотреть журналы.

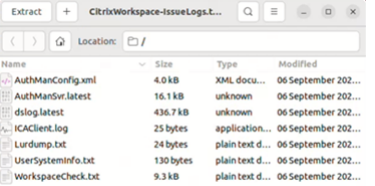

## **Обновление приложений**

#### September 28, 2023

Чтобы удостовериться в том, что администратор предоставил вам последнюю версию приложений и ресурсов, обновите свои приложения.

Чтобы обновить приложение, нажмите значок учетной записи в правом верхнем углу и выберите параметр **Обновить**.

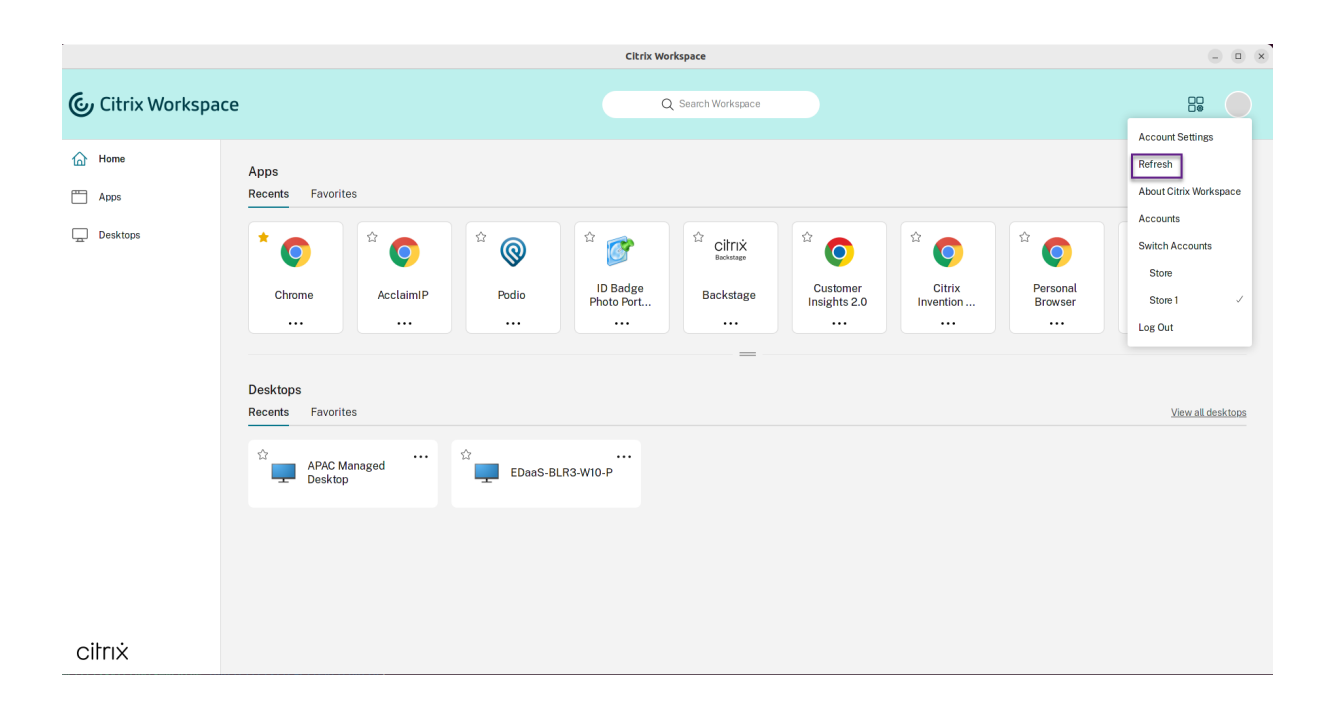

## **Использование приложений при отсутствии подключения к Интернету**

#### September 28, 2023

Чтобы открыть приложение в первый раз, необходимо подключение к Интернету. Приложение Citrix Workspace для Linux устанавливает некоторые приложения на устройстве таким образом, что их можно запускать при отсутствии подключения к Интернету. Установка может занять несколько минут.

#### **Примечание.**

Автономный доступ предоставляется не всем пользователям или приложениям. Продолжительность времени автономной работы с приложением без подключения к Интернету определяет администратор.

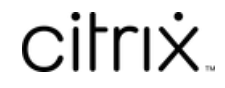

© 2024 Cloud Software Group, Inc. All rights reserved. Cloud Software Group, the Cloud Software Group logo, and other marks appearing herein are property of Cloud Software Group, Inc. and/or one or more of its subsidiaries, and may be registered with the U.S. Patent and Trademark Office and in other countries. All other marks are the property of their respective owner(s).

© 1999–2024 Cloud Software Group, Inc. All rights reserved. 40